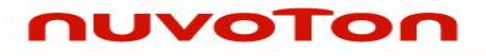

# **Nuvoton Nu-Link Debug Adapter User Manual**

*The information described in this document is the exclusive intellectual property of Nuvoton Technology Corporation and shall not be reproduced without permission from Nuvoton.*

*Nuvoton is providing this document only for reference purposes of NuMicro microcontroller based system design. Nuvoton assumes no responsibility for errors or omissions.*

*All data and specifications are subject to change without notice.*

For additional information or questions, please contact: Nuvoton Technology Corporation.

[www.nuvoton.com](http://www.nuvoton.com/)

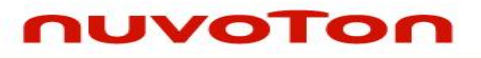

# **Table of Contents**

the top

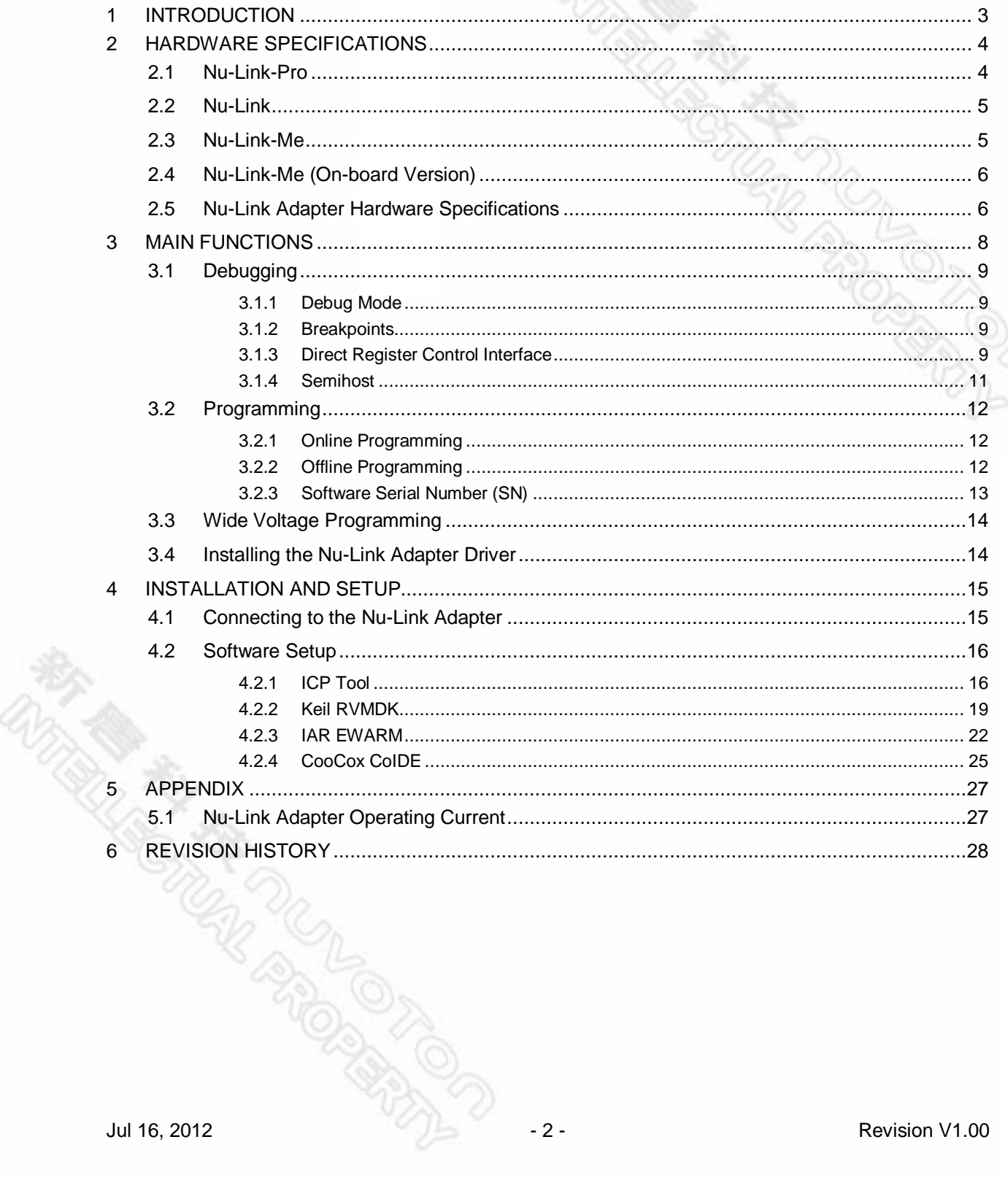

#### <span id="page-2-0"></span>**1 Introduction**

*Nuvoton's* Nu-Link Debug Adapter is an USB debugger and programmer based on the SWD (Serial Wire Debug) signal interface and can be applied to the development of Nuvoton NuMicro™ Family chips. As shown in [Table](#page-3-2) 2-1, there are three types of the Nu-Link Debug Adapter in accordance with different specifications, including Nu-Link-Pro, Nu-Link, and Nu-Link-Me. The three types are called "Nu-Link Adapter" in general if no specific conditions are mentioned.

The Nu-Link Adapter supports ICP (In-Circuit Programming) based on the SWD (Serial Wire Debug) signal interface. The user can employ the NuMicro™ ICP Programming Tool to update chip firmware for mass production. The Nu-Link Adapter also supports the third-party development tools, such as Keil RVMDK, IAR EWARM, and CooCox CoIDE.

For simplicity and clarity, parts of specific terms in this user manual are contracted or abbreviated, as listed in the following table.

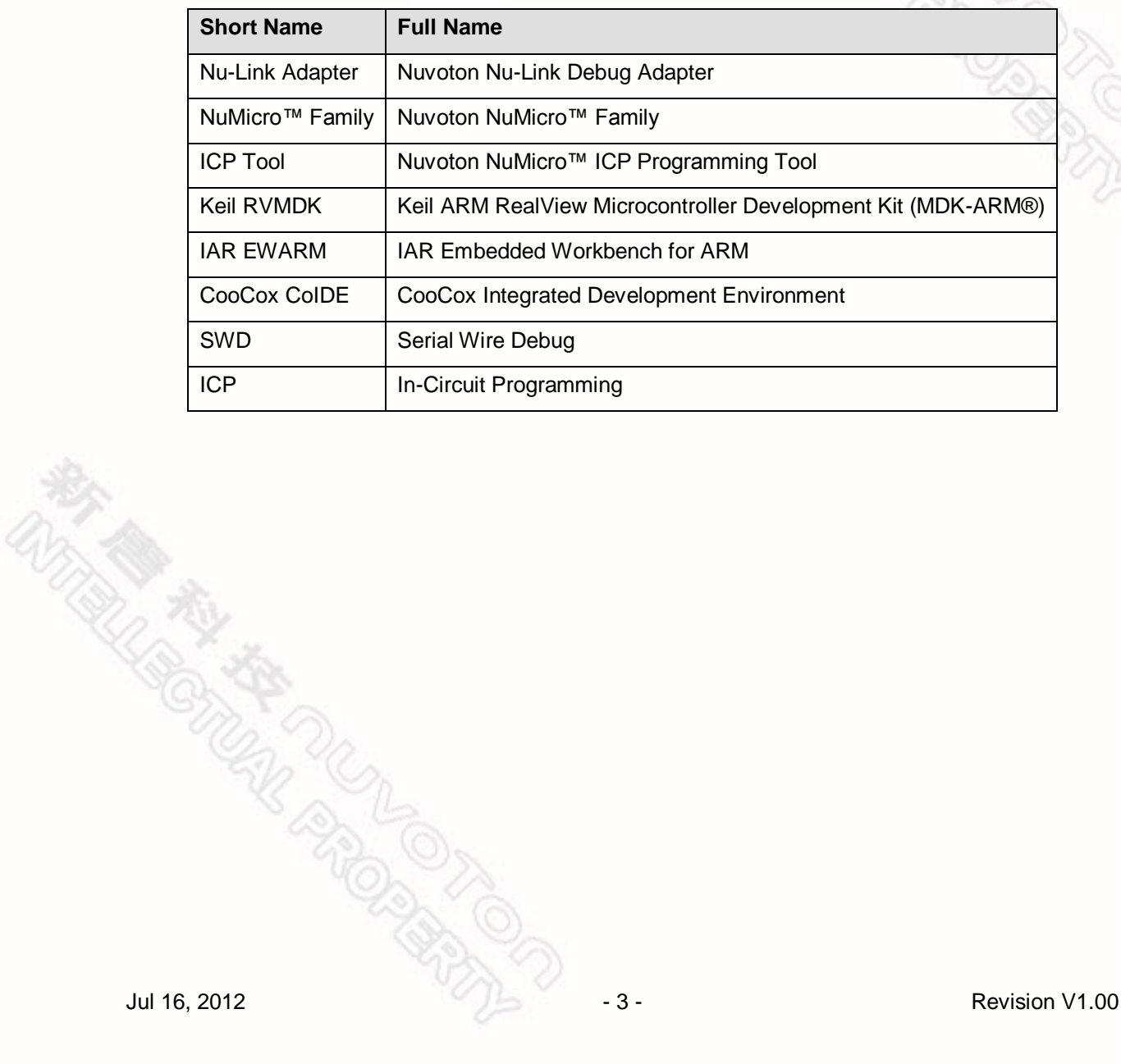

#### <span id="page-3-0"></span>**2 Hardware Specifications**

The Nu-Link Adapter provides an USB connector and a SWD signal interface for connecting to the target chip. The user can connect the Nu-Link Adapter to an USB port of a PC to debug and program target chips through the development software tools. As shown in [Table](#page-3-2) 2-1, there are three specifications for the Nu-Link Adapter, in which debugging, Online/Offline Programming, and SWD I/O voltage settings may be supported depending on the specifications (refer to the [Appendix](#page-26-0) for details).

<span id="page-3-2"></span>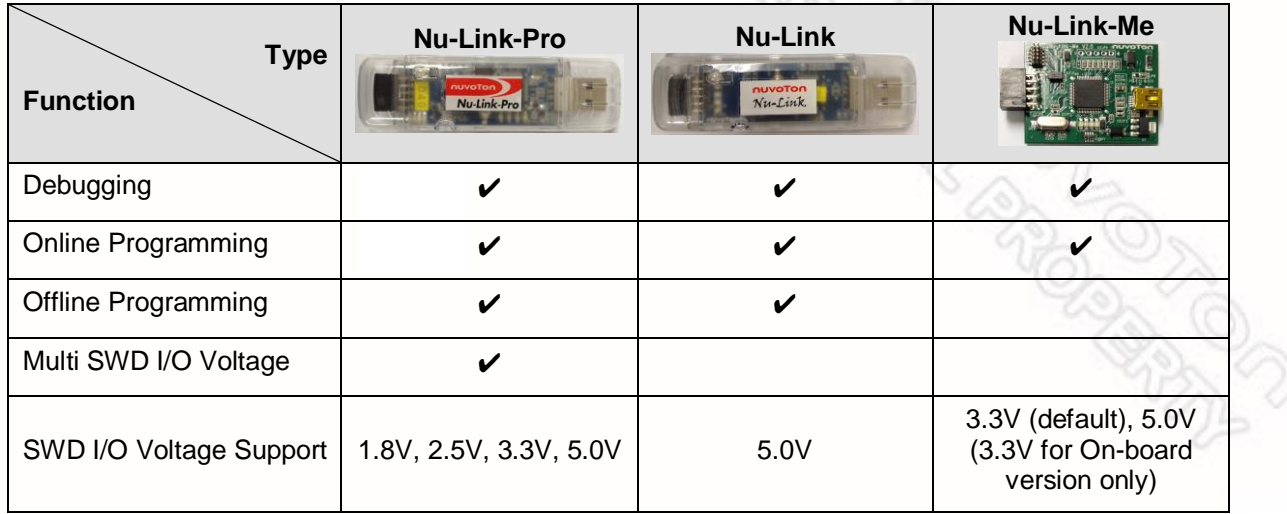

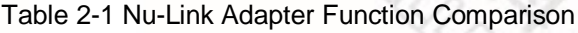

#### <span id="page-3-1"></span>**2.1 Nu-Link-Pro**

The Nu-Link-Pro is a full-functional debugger and programmer with debugging, online/offline programming, and SWD I/O voltage setting functions. As shown in [Figure](#page-3-3) 2-1, the Nu-Link-Pro includes an USB port that can be connected to a computer host, a set of Status LEDs, an offline programming button, a SWD port that can be connected to a target chip for debugging and programming (the voltage level of the SWD port can be adjusted through software as 1.8V, 2.5V, 3.3V, or 5.0V), a set of SWD I/O voltage LEDs and SWD Power Output LEDs.

<span id="page-3-3"></span>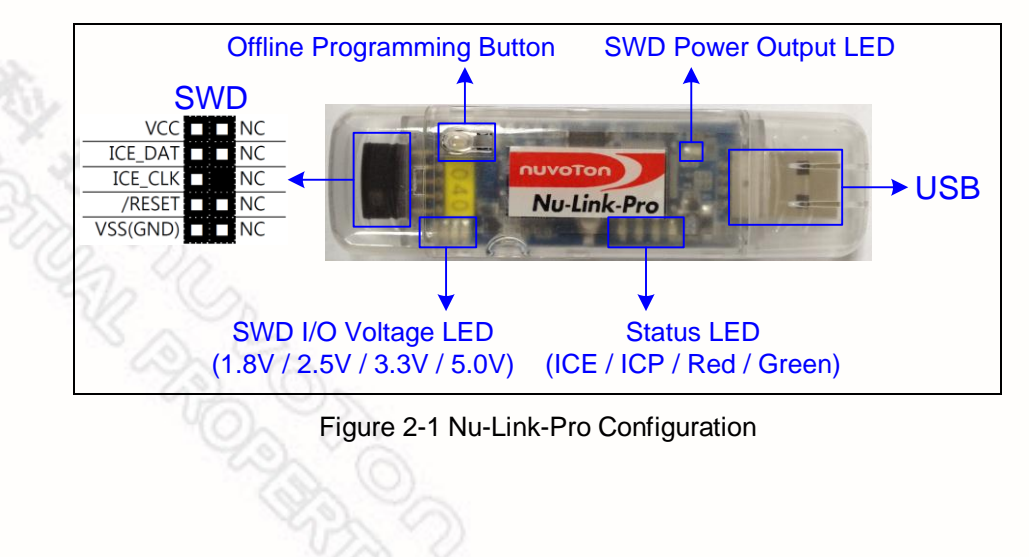

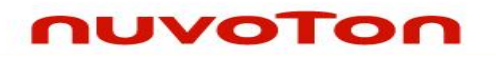

#### <span id="page-4-0"></span>**2.2 Nu-Link**

The Nu-Link is a basic debugger and programmer with debugging and online/offline programming functions. As shown in [Figure](#page-4-2) 2-2, the Nu-Link includes an USB port that can be connected to a computer host, a set of Status LEDs, an offline programming button, and a SWD port that can be connected to a target chip for debugging and programming (the default voltage of the SWD port as 5.0V).

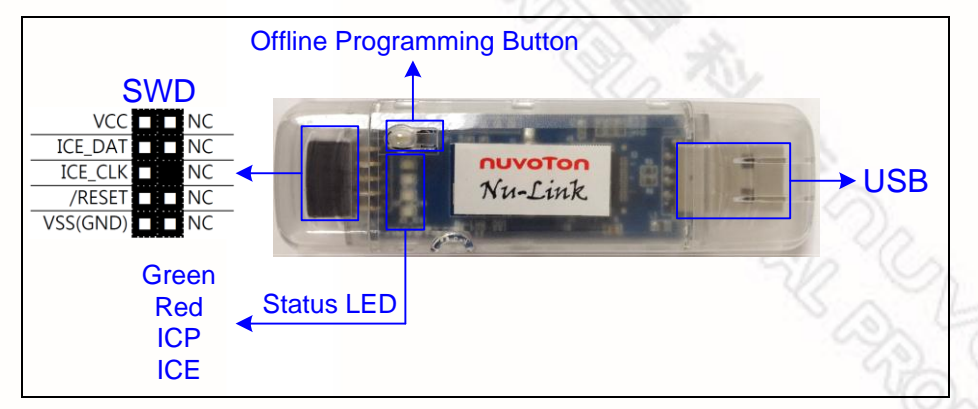

Figure 2-2 Nu-Link Configuration

#### <span id="page-4-2"></span><span id="page-4-1"></span>**2.3 Nu-Link-Me**

The Nu-Link-Me is a simple debugger and programmer with debugging and online programming functions, which is only shipped with the NuTiny-SDK kits and can be used stand-alone for developing the customized NuMicro™ Family system. As shown in [Figure](#page-4-3) 2-3, the Nu-Link-Me includes an USB port that can be connected to a computer host, a set of Status LEDs, a Power Switch to switch the voltage of Nu-Link-Me between 3.3V and 5.0V (the default as 3.3V), a SWD port that can be connected to a target chip for debugging and programming (whose voltage is adjustable with the Nu-Link-Me). A Cortex Debug port is provided in parts of the version only for connecting to Keil's MCBNUC1XX board. The pins of the Cortex Debug port conform to those of the SWD port, except the pin order.

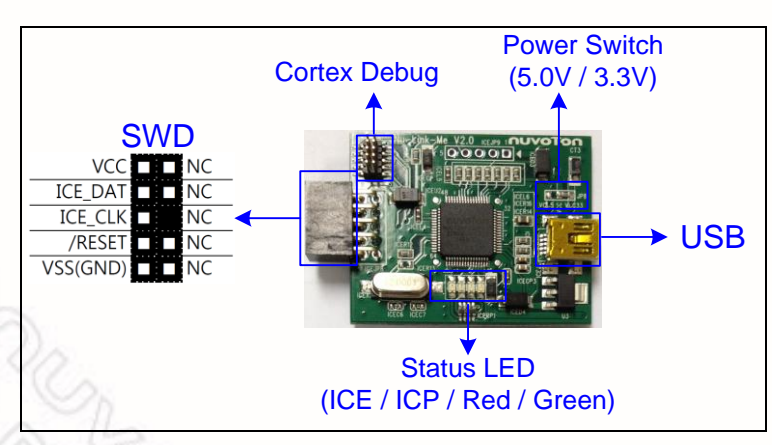

<span id="page-4-3"></span>Figure 2-3 Nu-Link-Me Configuration

r<br>R

### nuvoTon

#### <span id="page-5-0"></span>**2.4 Nu-Link-Me (On-board Version)**

The main functions of the Nu-Link-Me on-board version, including debugging and online programming, are the same as those of the Nu-Link-Me. The Nu-Link-Me on-board version is provided with all NuMicro™ Family series. The user does not need to prepare s debugger when using a learning board. The Nu-Link-Me on-board version includes an USB port that can be connected to a computer host, a set of Status LEDs, and a SWD port connected to the chip on the learning board (default) for debugging and programming (external connection is not supported). The SWD port voltage is always 3.3V.

The learning boards that support the Nu-Link-Me on-board version are listed below:

- Nu-LB-NUC140
- Nu-LB-M051
- Nu-LB-Mini51

#### <span id="page-5-1"></span>**2.5 Nu-Link Adapter Hardware Specifications**

The Nu-Link Adapter hardware comparison is shown in [Table](#page-5-2) 2-2.

<span id="page-5-2"></span>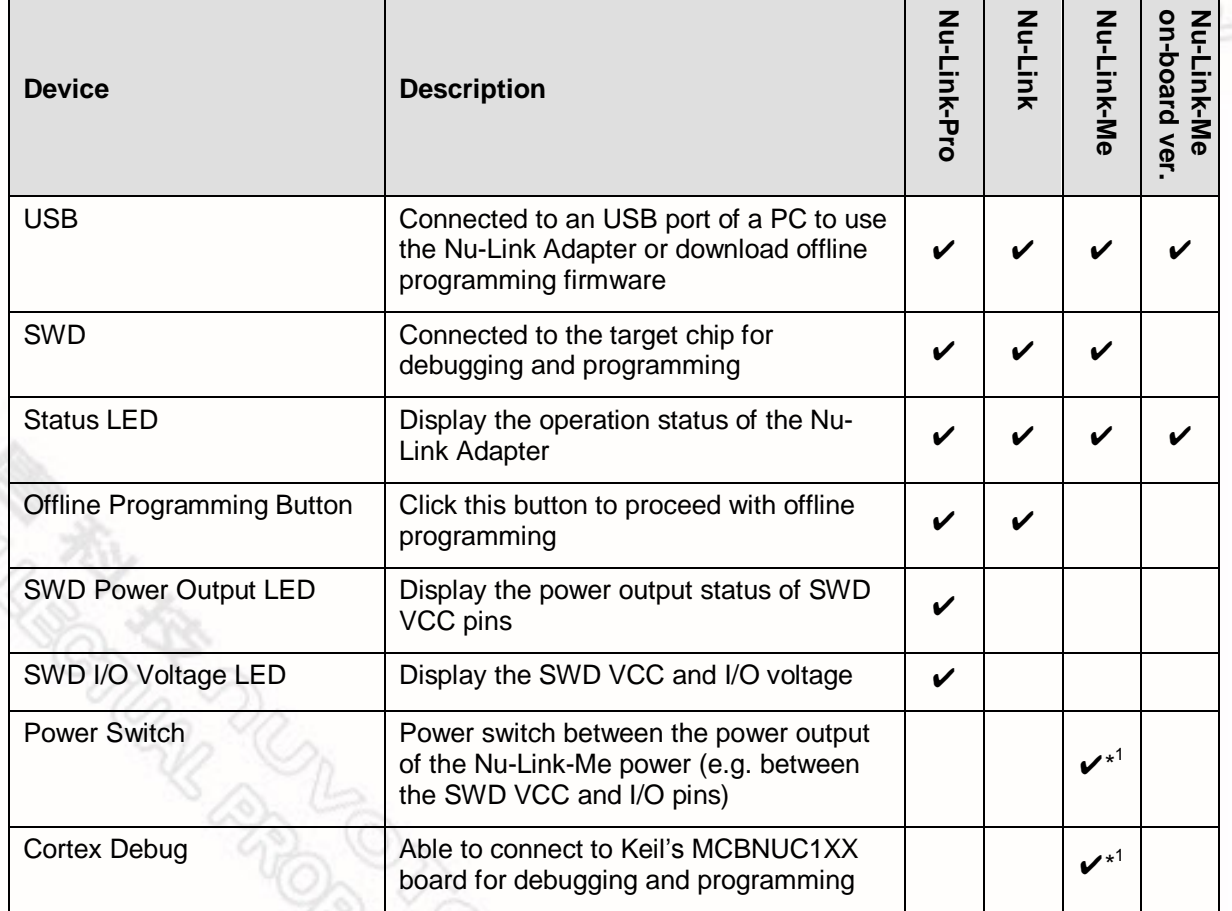

Table 2-2 Nu-Link Adapter Hardware Comparison

\* <sup>1</sup>Only supported in parts of the version.

<span id="page-6-0"></span>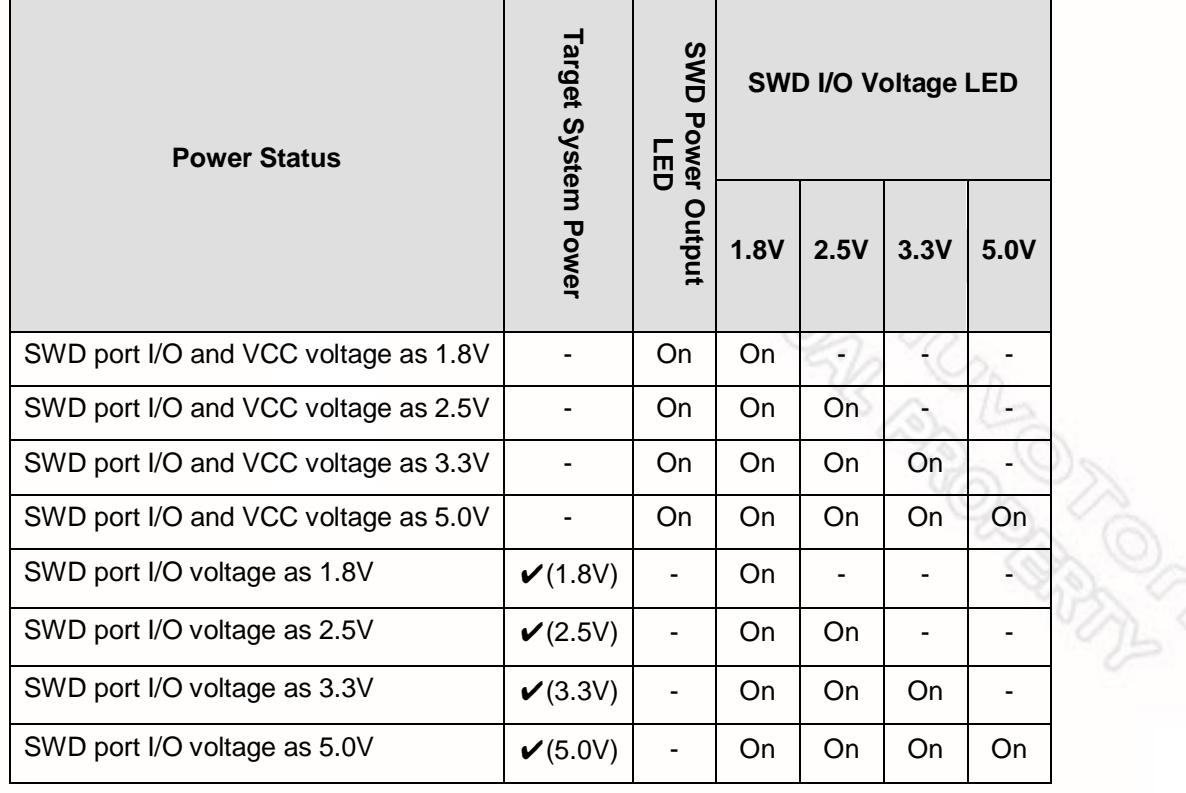

Table 2-3 SWD I/O Voltage LEDs and SWD Power Output LEDs Status List

Table 2-4 Status LEDs Difference List

<span id="page-6-1"></span>

| <b>Nu-Link Adapter Operation Status</b>           | <b>Status LED</b> |            |            |                 |
|---------------------------------------------------|-------------------|------------|------------|-----------------|
|                                                   | <b>ICE</b>        | <b>ICP</b> | <b>Red</b> | Green           |
| <b>Boot</b>                                       | Flashx3           | Flashx3    | Flashx3    | Flashx3         |
| One Nu-Link Adapter selected to connect           | Flashx4           | Flashx4    | Flashx4    | On              |
| ICE Online (Not connected with a target chip)     | On                | Any        |            |                 |
| ICE Online (Connected with a target chip)         | On                | Any        |            | On.             |
| ICE Online (Failed to connect with a target chip) | On.               | Any        | Flash      | On              |
| During Offline Programming                        |                   | On         |            | Flash<br>Slowly |
| <b>Offline Programming Completed</b>              | On                |            |            |                 |
| Offline Programming Completed (Auto mode)         | On                | On         |            |                 |
| Offline Programming Failed                        | On                | Flash      |            |                 |

nuvoTon

### <span id="page-7-0"></span>**3 Main Functions**

The Nu-Link Adapter provides complete debugging and programming functions for NuMicro™ Family and supports a number of third-party development tools. The detailed function support is listed in [Table](#page-7-1) 3-1.

<span id="page-7-1"></span>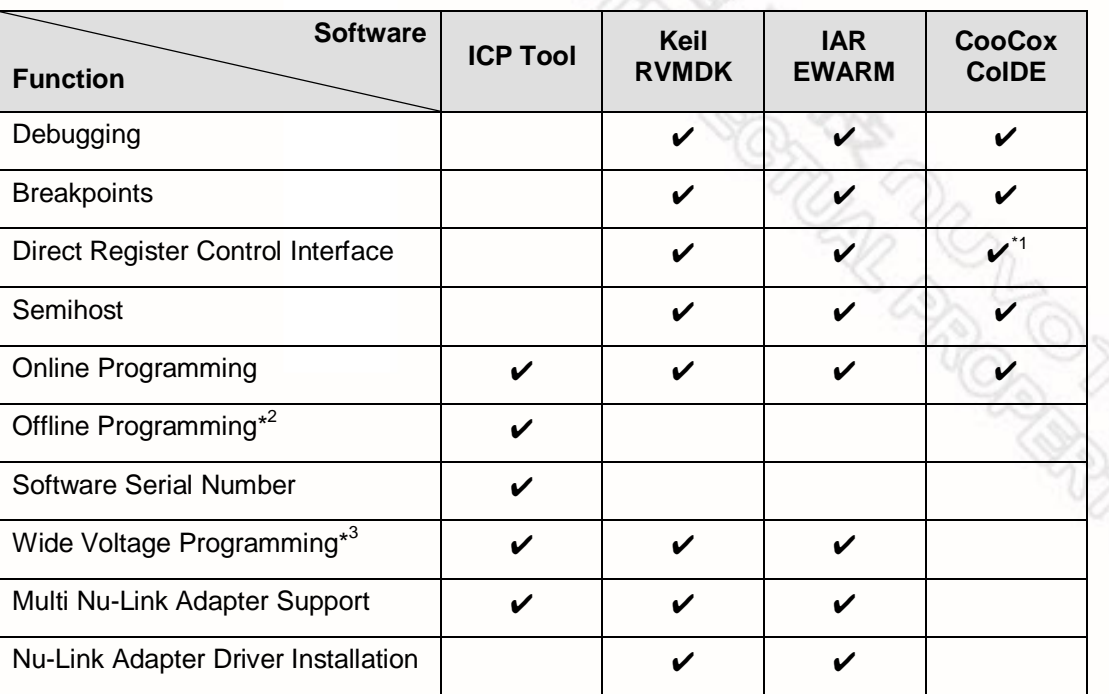

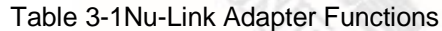

\*<sup>1</sup> Core registers view is supported; peripherals view is not supported.

\*<sup>2</sup> Supported for Nu-Link and Nu-Link-Pro.

Jul 16, 2012 - 8 - Revision V1.00 \*<sup>3</sup> Supported for Nu-Link-Pro.

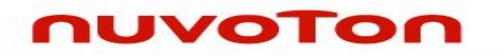

#### <span id="page-8-0"></span>**3.1 Debugging**

This section briefly describes the debugging function supported by the Nu-Link Adapter. For more details, please refer to the related user manuals.

#### <span id="page-8-1"></span>**3.1.1 Debug Mode**

The Nu-Link Adapter supports debugging for the NuMicro™ Family chips based on the SWD signal interface. The third-party tools that support using the Nu-Link Adapter for chip debugging include Keil RVMDK, IAR EWARM, and CooCox CoIDE. Some more functions supported in Debug mode are described as follows.

#### <span id="page-8-2"></span>**3.1.2 Breakpoints**

In Debug mode, the user can add breakpoints in the code for debugging. During the real-time simulation of the Nu-Link Adapter, the chip simulation will be stopped at a specific breakpoint. [Figure](#page-8-4) [3-1](#page-8-4) shows the breakpoint settings in Keil RVMDK Debug mode. The red labels on lines 052 and 059 indicate the breakpoints inserted; the yellow arrow refers to the code to be executed next and shows the register value of Program Counter (PC) (i.e. "**R15(PC)=0x00000D04**" in the **Registers** pane in [Figure](#page-8-4) 3-1).

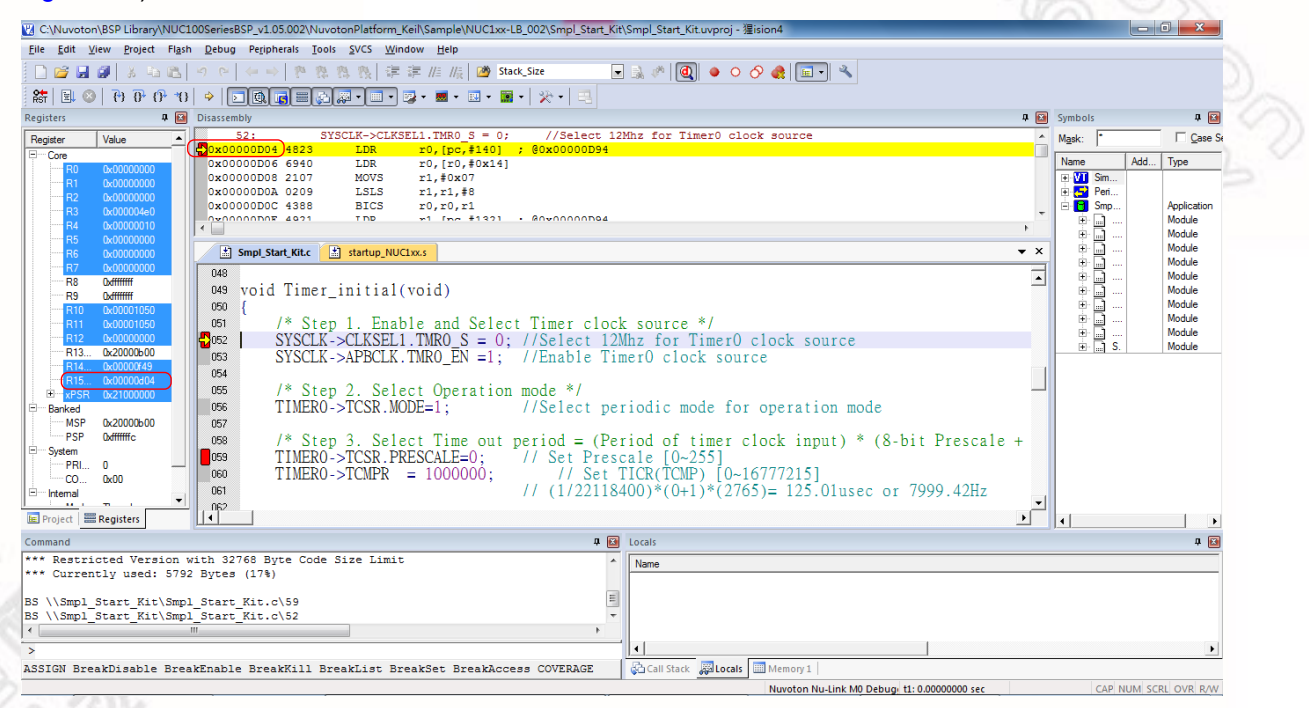

Figure 3-1 Setting Breakpoints in Keil RVMDK Debug Mode

#### <span id="page-8-4"></span><span id="page-8-3"></span>**3.1.3 Direct Register Control Interface**

The Direct Register Control Interface can be used to display the register content in a target chip and manipulate the registers. Take Keil RVMDK Debug mode for example, invoke the **Debug** command and select a register from the "function register list" (e.g. ADC, CAN, CLK, etc.) to open the Direct Register Control Interface of the selected register, as shown in [Figure](#page-9-0) 3-2.

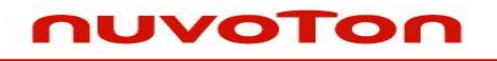

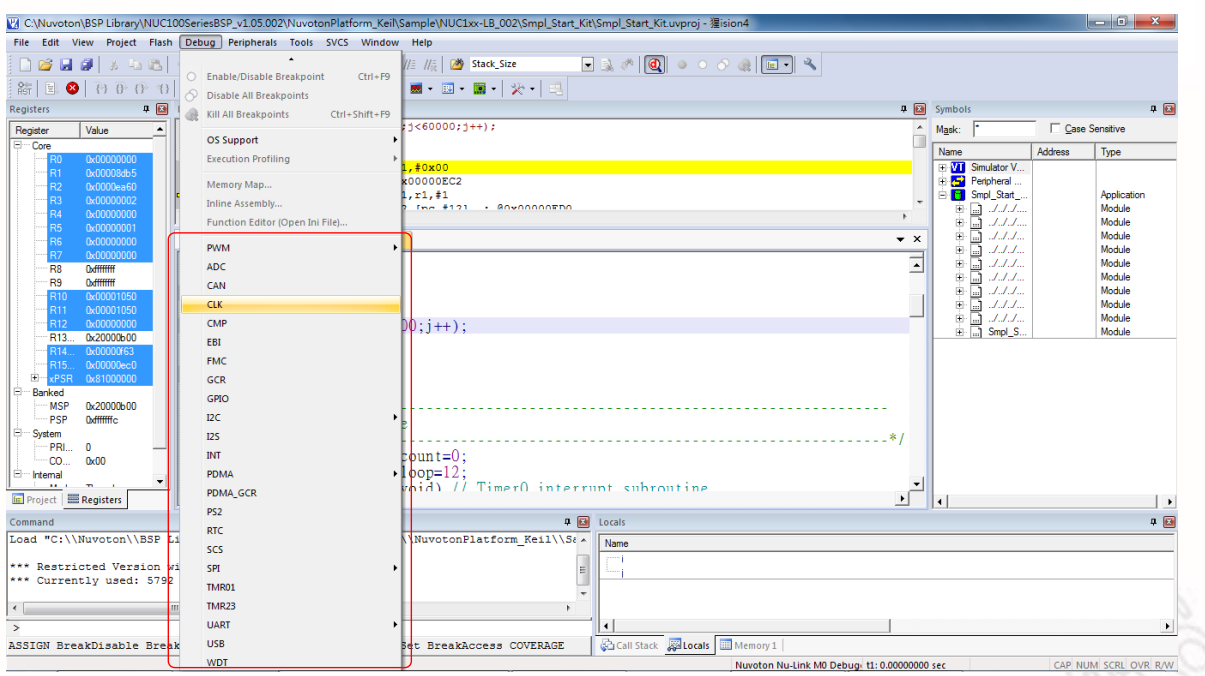

Figure 3-2 Direct Register Interface Control Related Options in Keil RVMDK Debug Mode

<span id="page-9-0"></span>The Direct Register Control Interface for CLK is shown in the left part of [Figure](#page-9-1) 3-3, where the left column shows the register address, the middle column shows the register name, and the right column shows the register value. The Direct Register Control Interface for PWRCON is shown in the right part of the [Figure](#page-9-1) 3-3, where the left column shows the function bit(s), the middle column shows the function name, and the right column shows the function value.

#### **Detailed Operation:**

Double-clicking a "register value" will open the register control details, as shown in the right part of [Figure](#page-9-1) 3-3.

Moving the cursor over a "register name" or "control value" will show the tip. The "register value" or "control value" can be modified directly. The Nu-Link Adapter will then modify the content of the target chip.<br>Chip. and and all of the contract of the contract of the contract of the contract of the contract of the contract of the contract of the contract of the contract of the contract of the contract of the contract of the

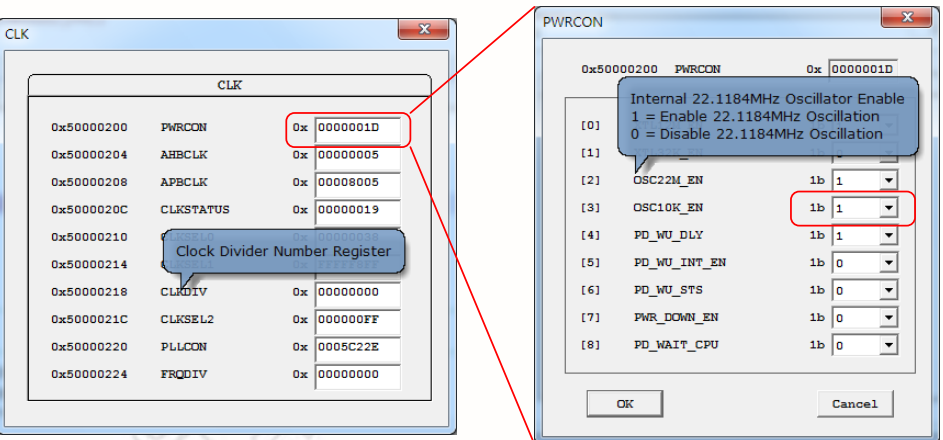

<span id="page-9-1"></span>Figure 3-3 Direct Register Control Interface in Keil RVMDK Debug Mode

#### <span id="page-10-0"></span>**3.1.4 Semihost**

When using the Semihost function, the message of the NuMicro™ Family microcontroller can be output through UART to the debug window by the Nu-Link Adapter. That is, the message is output without the GPIO. [Figure](#page-10-1) 3-4 shows the debug messages in the "UART #1" form, which are the messages output by the Nu-Link Adapter.

Follow the steps below to use the Semihost (taking the Keil RVMDK and NUC100 series as example).

Step 1: Modify the strings in the "startup NUC1xx.s" as follows.

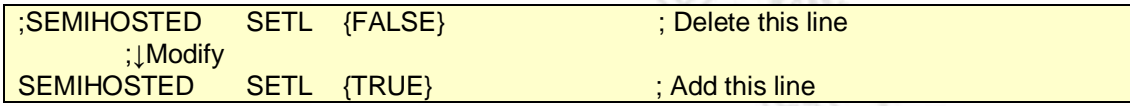

Step 2: Modify the strings in the "system\_NUC1xx.h" as follows.

//#define DEBUG\_ENABLE\_SEMIHOST // Delete this line //↓Modify #define DEBUG\_ENABLE\_SEMIHOST // Add this line

Step 3: Invoke **Rebuild** to rebuild a project and enter Debug mode.

- Step 4: In Debug mode, invoke **View → Serial Windows → UART #1,** as shown i[n Figure](#page-10-1) 3-4.
- Step 5: Press **F5** to program the target chip, and the debug messages are output to the *UART #1* form.

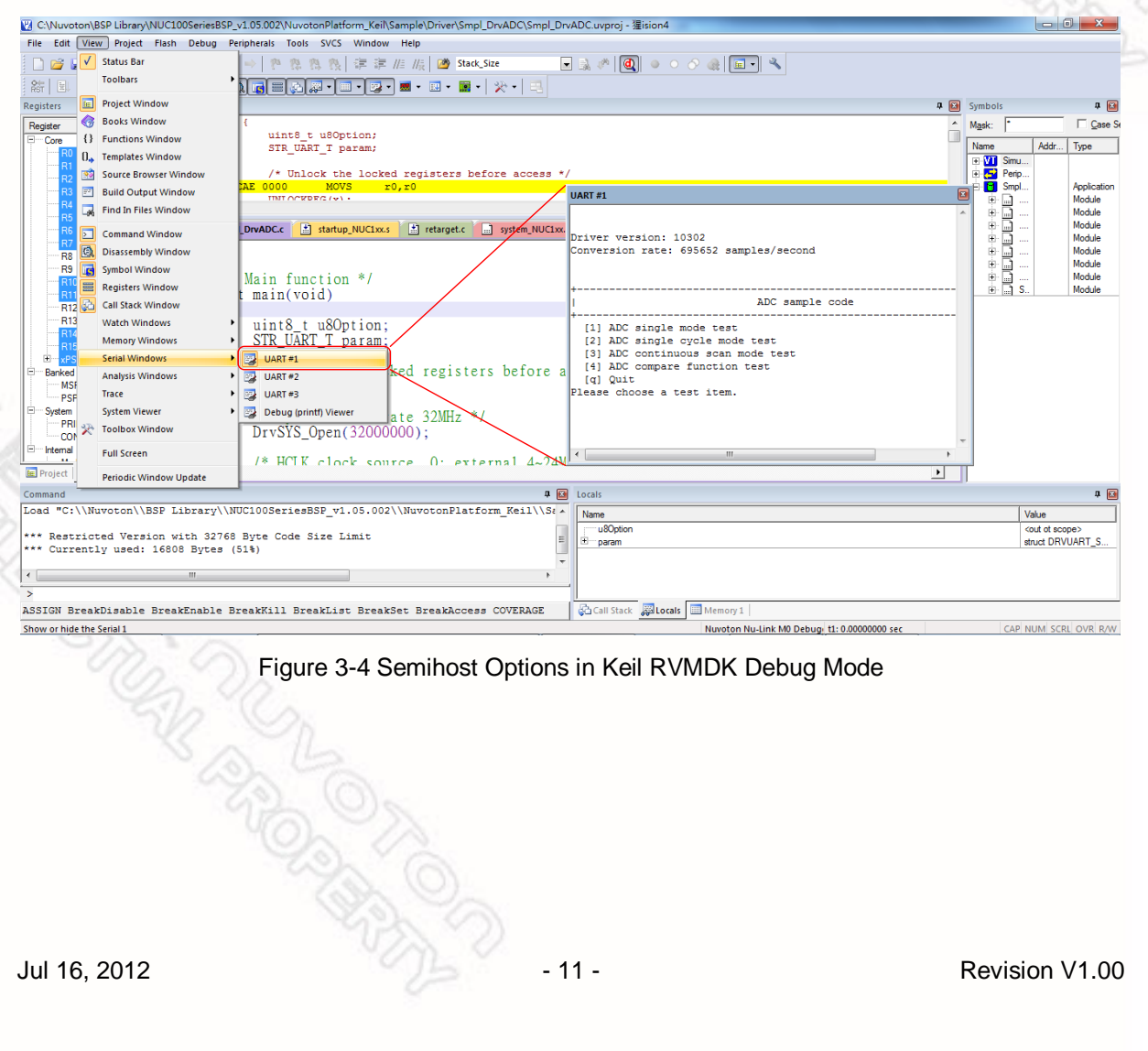

<span id="page-10-1"></span>Figure 3-4 Semihost Options in Keil RVMDK Debug Mode

#### <span id="page-11-0"></span>**3.2 Programming**

This section will briefly describe the programming function supported by the Nu-Link Adapter. For more details, please refer to the related user manuals.

#### <span id="page-11-1"></span>**3.2.1 Online Programming**

Online Programming means that the Nu-Link Adapter can download the firmware of the NuMicro™ Family single chip to the target chip through software programs, as shown i[n Figure](#page-11-3) 3-5.

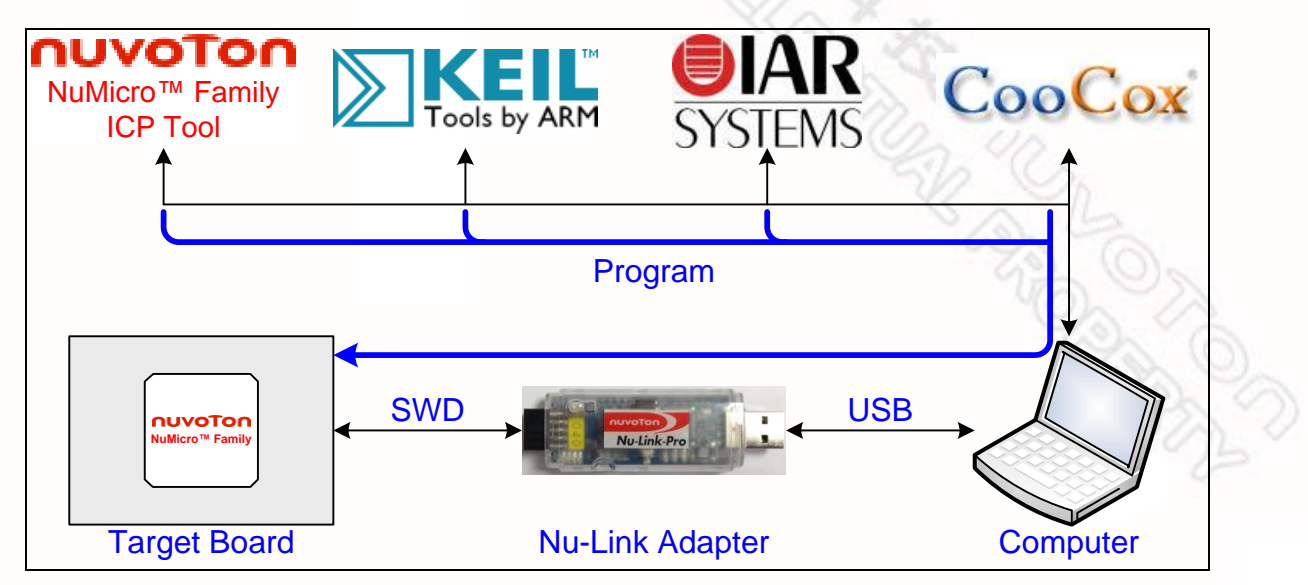

Figure 3-5 Online Programming Flow Diagram

#### <span id="page-11-3"></span><span id="page-11-2"></span>**3.2.2 Offline Programming**

Offline Programming means that the Nu-Link Adapter can update the firmware of the NuMicro™ Family single chip directly without accessing software programs (as shown in [Figure](#page-12-1) 3-6). Offline programming is useful for mass production since the original code or firmware file does not need to be delivered and only the Nu-Link Adapter is needed for mass production. In addition, the Nu-Link Adapter supports "Limited Offline Programming," which can effectively control the authorized number of the firmware. For details, please refer to the ICP Tool User Manual.

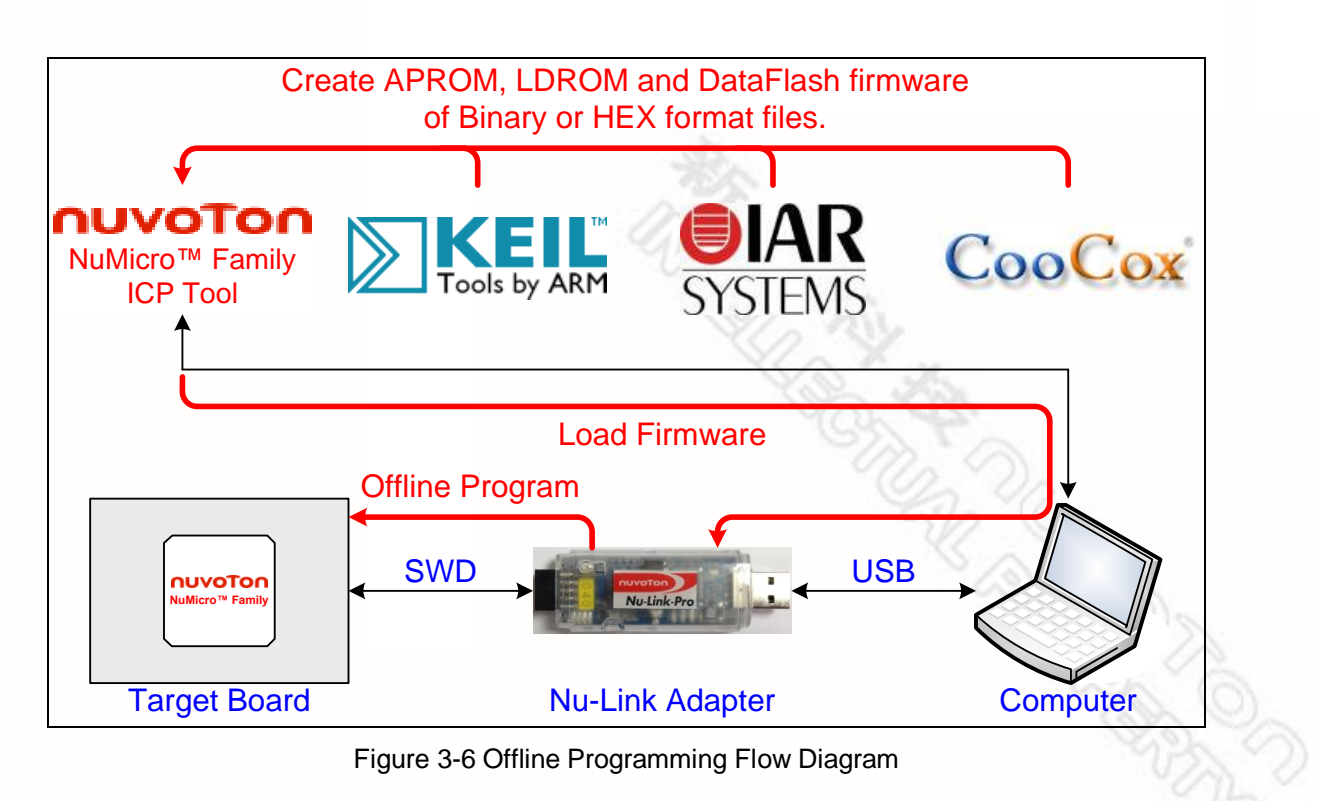

#### <span id="page-12-1"></span><span id="page-12-0"></span>**3.2.3 Software Serial Number (SN)**

The Software Serial Number (SN) function provided by the ICP Tool enables users to specify the value in the "**Increase SN from**" and "**Write address in flash**" fields for the target chip during online/offline programming. Take the NUC140VE3CN chip for example, the user can specify a set of "Increased Serial Number (SN)" and "Write Address" to any of APROM, LDROM, and Data Flash, and the written Serial Number (SN) will be automatically incremented (as shown in [Figure](#page-12-2) 3-7).

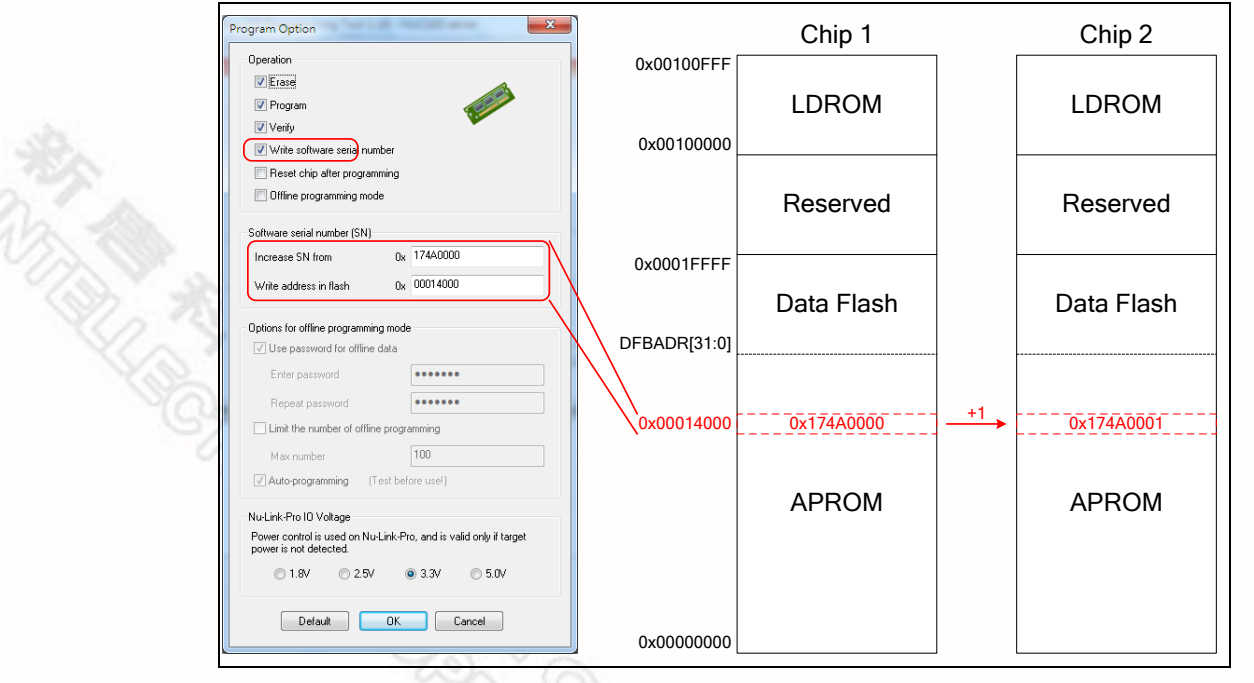

#### <span id="page-12-2"></span>Figure 3-7 Software Serial Number (SN) Settings

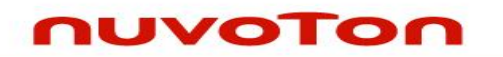

#### <span id="page-13-0"></span>**3.3 Wide Voltage Programming**

The Nu-Link-Pro supports the wide voltage programming function, by which the development software tool can adjust the SWD port voltage as 1.8V, 2.5V, 3.3V, or 5.0V. As shown in [Figure](#page-14-2) 4-2, the pins that can be controlled include VCC, ICE\_DAT, ICE\_CLK, and /RESET.

Also, as shown in [Figure](#page-3-3) 2-1, the Nu-Link-Pro provides a set of SWD I/O Voltage LEDs and SWD Power Output LEDs for checking the SWD port voltage. Refer to [Table](#page-6-0) 2-3 for more details about the LED status,

#### <span id="page-13-1"></span>**3.4 Installing the Nu-Link Adapter Driver**

The Nu-Link Adapter supports a variety of functions and third-party software tools (e.g. Keil RVMDK and IAR EWARM). After the software programs are installed, the drivers are also required. You can use the following links: [Nu-Link Adapter Driver for Keil RVMDK](http://download.nuvoton.com/NuvotonMOSS/DownloadService/Member/DocumentsInfo.aspx?tp_GUID=SW0520101208200142) and [Nu-Link Adapter Driver for IAR](http://download.nuvoton.com/NuvotonMOSS/DownloadService/Member/DocumentsInfo.aspx?tp_GUID=SW0520101208200227)  [EWARM](http://download.nuvoton.com/NuvotonMOSS/DownloadService/Member/DocumentsInfo.aspx?tp_GUID=SW0520101208200227) to install the latest version. For details about software setup, please refer to section [4.2.](#page-15-0)

#### <span id="page-14-0"></span>**4 Installation and Setup**

This chapter introduces how to connect the Nu-Link Adapter to a computer, and how to set the thirdparty tool to use the Nu-Link Adapter as a debugger and a programmer.

#### <span id="page-14-1"></span>**4.1 Connecting to the Nu-Link Adapter**

As shown in [Figure](#page-14-3) 4-1, the Nu-Link Adapter is a bridge between an USB and the SWD interface, by which software tools can debug and program the target chip through an USB. The user can plug the Nu-Link Adapter into an USB port of a PC directly or connect using the USB connector.

Through a SWD port, the Nu-Link Adapter can supply power (1.8V, 2.5V, 3.3V, or 5.0V) to a target circuit board. The maximum is 5V/500mA. Refer to [Table](#page-3-2) 2-1 for detailed specifications.

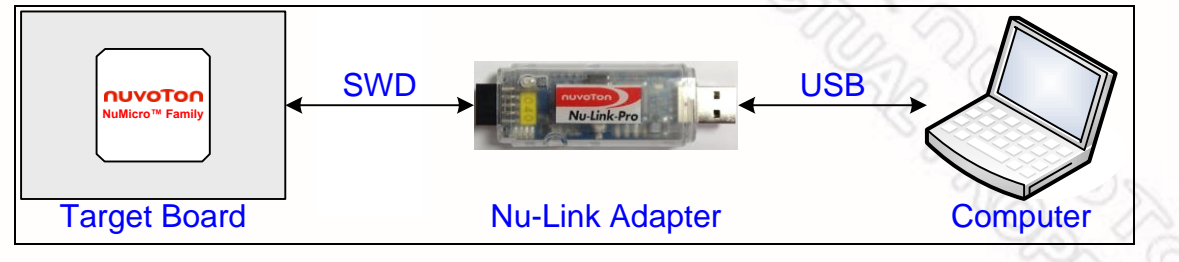

Figure 4-1 Nu-Link Adapter Connection Diagram

#### <span id="page-14-3"></span>**SWD Connector:**

The SWD connector, which can be applied to all of the NuMicro™ development tools and evaluation boards, is a 100 mil (2×5) female header, as shown in the left of [Figure](#page-14-2) 4-2.

#### **Cortex Debug Connector:**

The Cortex Debug connector, which can be applied to Keil's MCBNUC1XX board, is a 50 mil (2×5) male header, as shown in the right of [Figure](#page-14-2) 4-2.

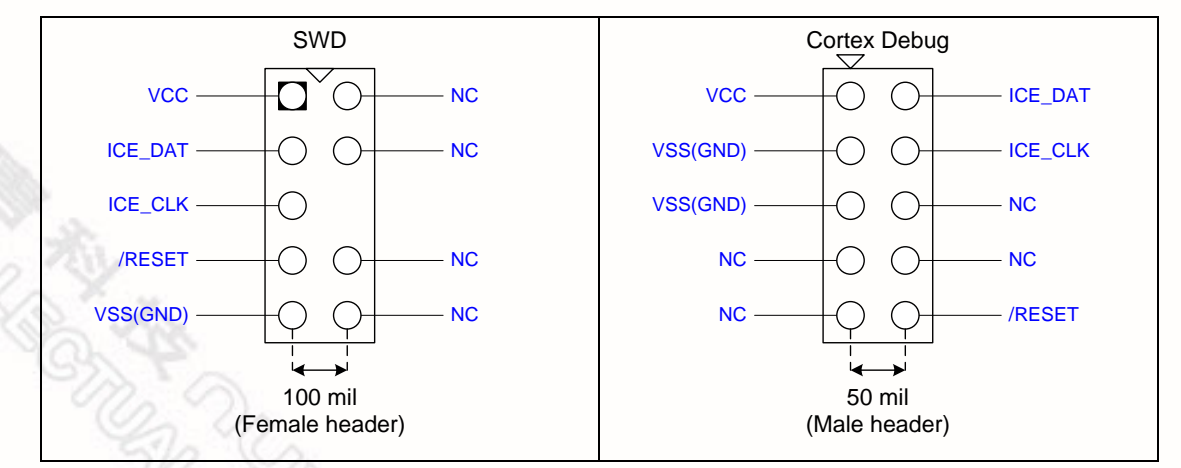

<span id="page-14-2"></span>Figure 4-2 SWD and Cortex Debug Connector Pin Diagrams

#### <span id="page-15-0"></span>**4.2 Software Setup**

This section briefly describes required software settings for connecting to the Nu-Link Adapter. For detailed software operation, refer to the related user manuals.

#### <span id="page-15-1"></span>**4.2.1 ICP Tool**

- Step 1: Download and install [Nuvoton NuMicro™ ICP Programming Tool.](http://download.nuvoton.com/NuvotonMOSS/DownloadService/Member/DocumentsInfo.aspx?tp_GUID=SW0520101208200310)
- Step 2: Open the ICP Tool, specify the **UI language** and **target chip**, and then click **Continue**, as shown in [Figure](#page-15-2) 4-3.

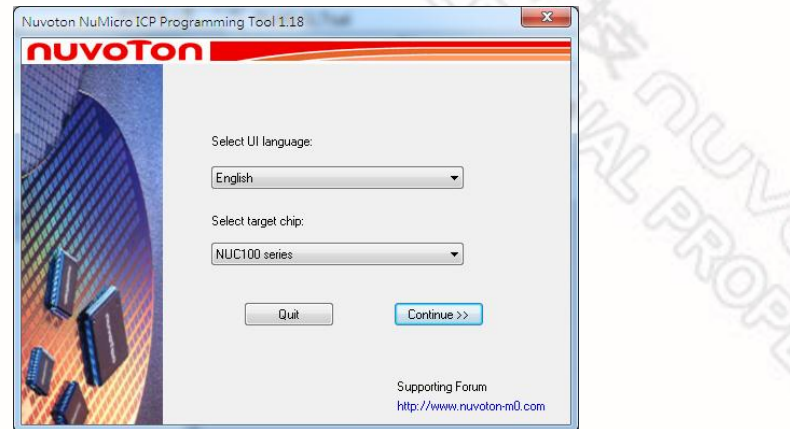

Figure 4-3 Startup Screen of ICP Tool

<span id="page-15-2"></span>Step 3: In the ICP Tool window, the connection status is shown as "Disconnected" since the ICP tool has not been connected with the Nu-Link Adapter, as shown i[n Figure](#page-15-3) 4-4.

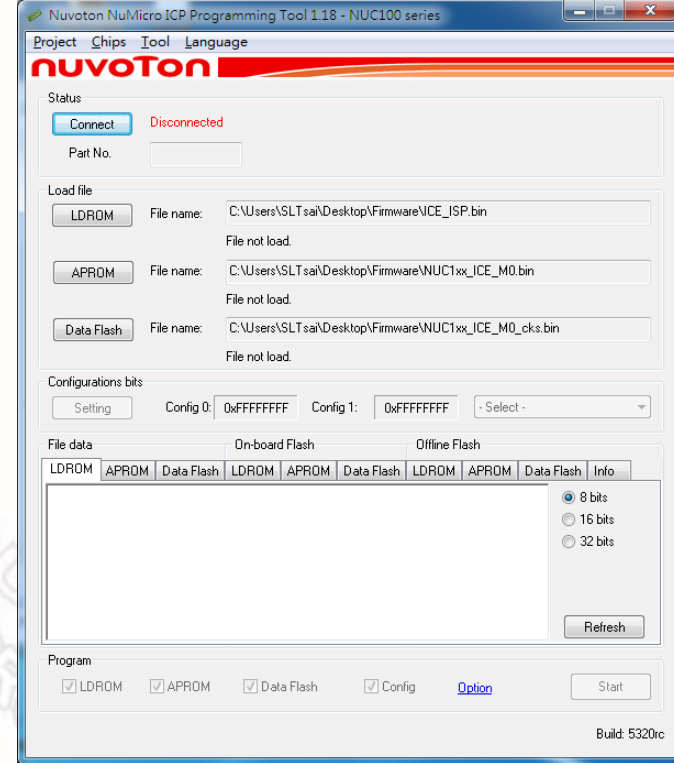

<span id="page-15-3"></span>Figure 4-4 ICP Tool Main Window

**REAT REAT PROPERTY** 

a digital composition of

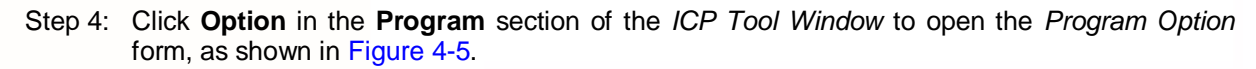

Step 5: In the **Nu-Link Pro IO Voltage** section, specify the power voltage of the SWD port for the target chip, and then click **OK**. To use the offline programming function, the Offline Programming mode option needs to be selected, as shown in [Figure](#page-16-0) 4-5.

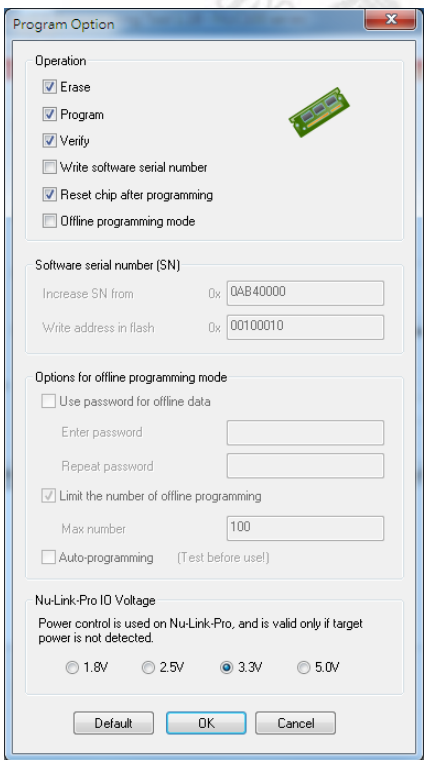

Figure 4-5 ICP Tool Programming Options

- <span id="page-16-0"></span>Step 4: Return to the *ICP Tool window*, and then click the **Connect** button. Go to Step 5 if more than two Nu-Link Adapters are connected with the host. Go to Step 6 if only one Nu-Link Adapter is connected with the host.
- Step 5: If two Nu-Link Adapters have been connected with the computer, a message appears and asks to select one from the two adapters. Clicking **OK** will connect the selected adapter with the host, as shown in [Figure](#page-16-1) 4-6. When a Nu-Link Adapter is selected for connection, the Status LED starts blinking. For the blinking details, refer to the Status LED description of the "Select a Nu-Link Adapter to connect with the host" i[n Table](#page-6-1) 2-4.

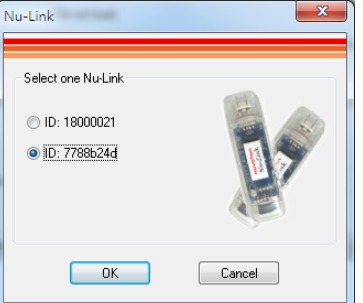

<span id="page-16-1"></span>Figure 4-6 Select One Nu-Link Adapter

nuvoTon

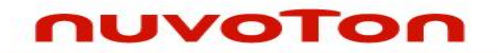

Step 6a: After the **Connect** button is clicked, the ICP Tool will be connected with the Nu-Link Adapter, and a SWD port will be detected. [Figure](#page-17-0) 4-7 shows that the ICP Tool has been connected with the Nu-Link Adapter and a target chip is detected. At this time, the user can start programming the target chip.

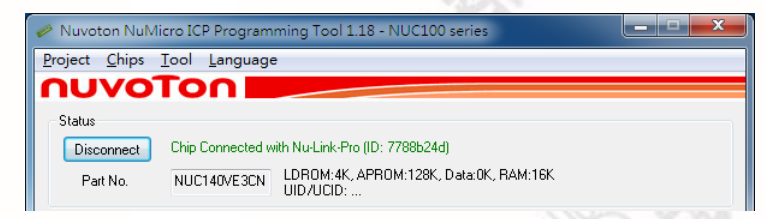

Figure 4-7 Nu-Link Adapter Connected with a Target Chip Detected

<span id="page-17-0"></span>Step 6b: [Figure](#page-17-1) 4-8 shows that the ICP Tool has been connected with the Nu-Link Adapter with no target chip detected. The ICP tool will continue detecting the target chip until the **Stop Check** button is clicked. At this time, the user cannot program any chip, but can use the offline programming to save the offline programming information in the Nu-Link Adapter.

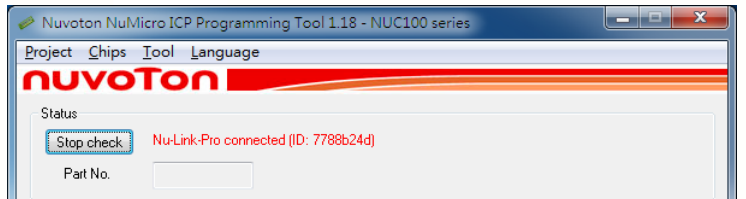

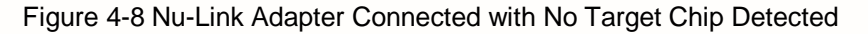

<span id="page-17-1"></span>Step 7: Click the **Disconnect** button if programming is not needed (as shown in [Figure](#page-17-0) 4-7). Or click the **Stop Check** button to disconnect the ICP Tool with the Nu-Link Adapter and leave the Nu-Link Adapter unused (as shown in [Figure](#page-17-1) 4-8). As such, the Nu-Link Adapter can be connected with another tool.

**おなんでん えいこくのう** 

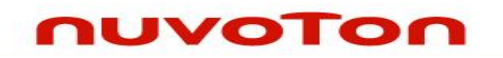

#### <span id="page-18-0"></span>**4.2.2 Keil RVMDK**

- Step 1: Install [Keil RVMDK.](https://www.keil.com/demo/eval/arm.htm) Before setting the Nu-Link Adapter, make sure the Nu-Link Adapter [Driver for Keil RVMDK](http://download.nuvoton.com/NuvotonMOSS/DownloadService/Member/DocumentsInfo.aspx?tp_GUID=SW0520101208200142) has been downloaded and installed such that the Keil RVMDK can recognize the Nu-Link Adapter.
- Step 2: Open the Keil RVMDK and open the project to be set.

#### **Debugger Settings:**

Step 3: Invoke **Project → Options for Target → Output**, and enable the **Debug Information** option, as shown in [Figure 4-9.](#page-18-1)

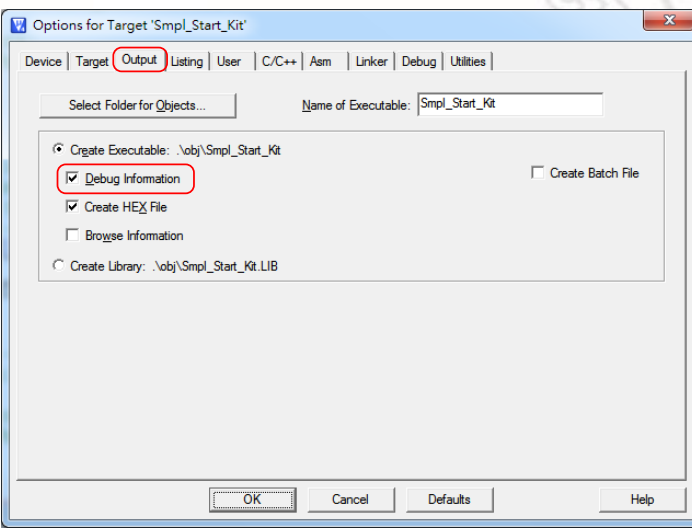

Figure 4-9 Enable Debug Information for Keil RVMDK

<span id="page-18-1"></span>Step 4: Invoke **Project → Options for Target** → **Debug**, and make sure the **Use:**「**Nuvoton Nu-**

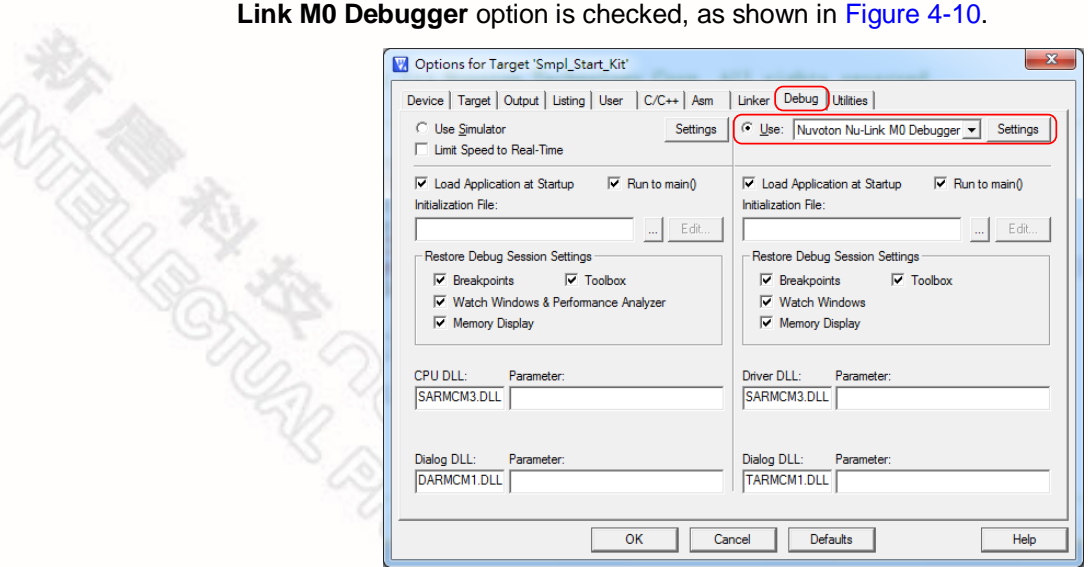

<span id="page-18-2"></span>Figure 4-10 Keil RVMDK Debugger Selection

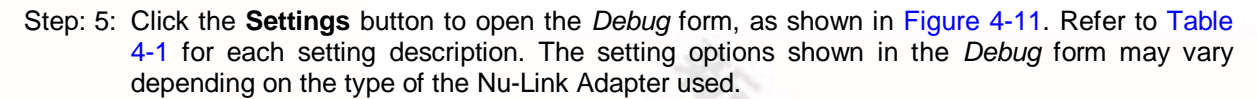

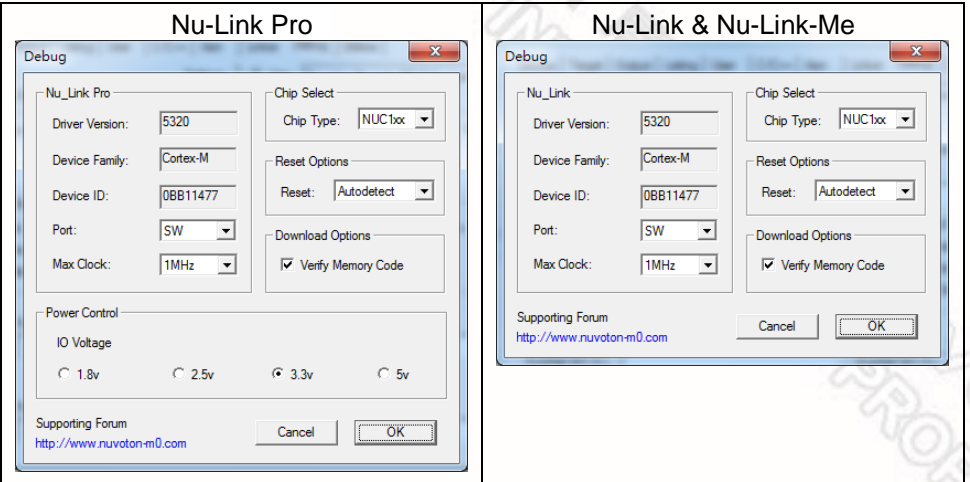

Figure 4-11 Nu-Link Adapter Parameter Settings

<span id="page-19-1"></span><span id="page-19-0"></span>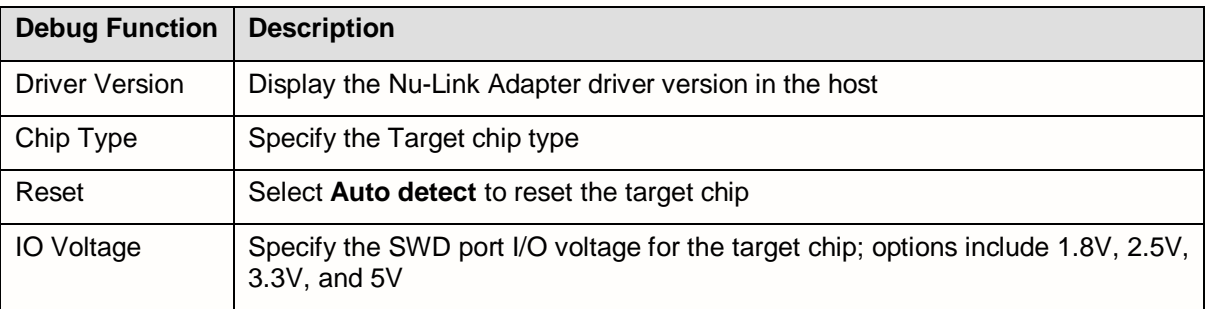

#### **Programmer Settings:**

nuvoTon

Step 6: Invoke **Project** → **Options for Target** → **Utilities**, select "**Nuvoton Nu-Link M0 Debugger**" when the **Use Target Driver for Flash Programming** option is enabled, and then select the **Update Target before Debugging** option, as shown in [Figure](#page-20-0) 4-12.

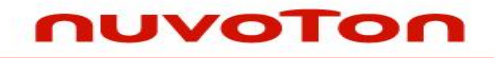

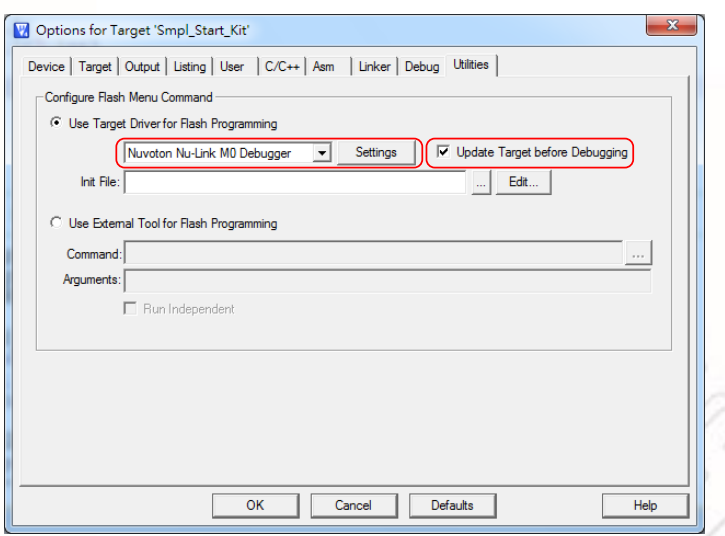

Figure 4-12 Keil RVMDK Programmer Selection

<span id="page-20-0"></span>Step 7: Click the **Settings** button to open the *Flash Download* form, as shown in [Figure](#page-20-1) 4-13 where the user can specify the options before or after programming with the Nu-Link Adapter.

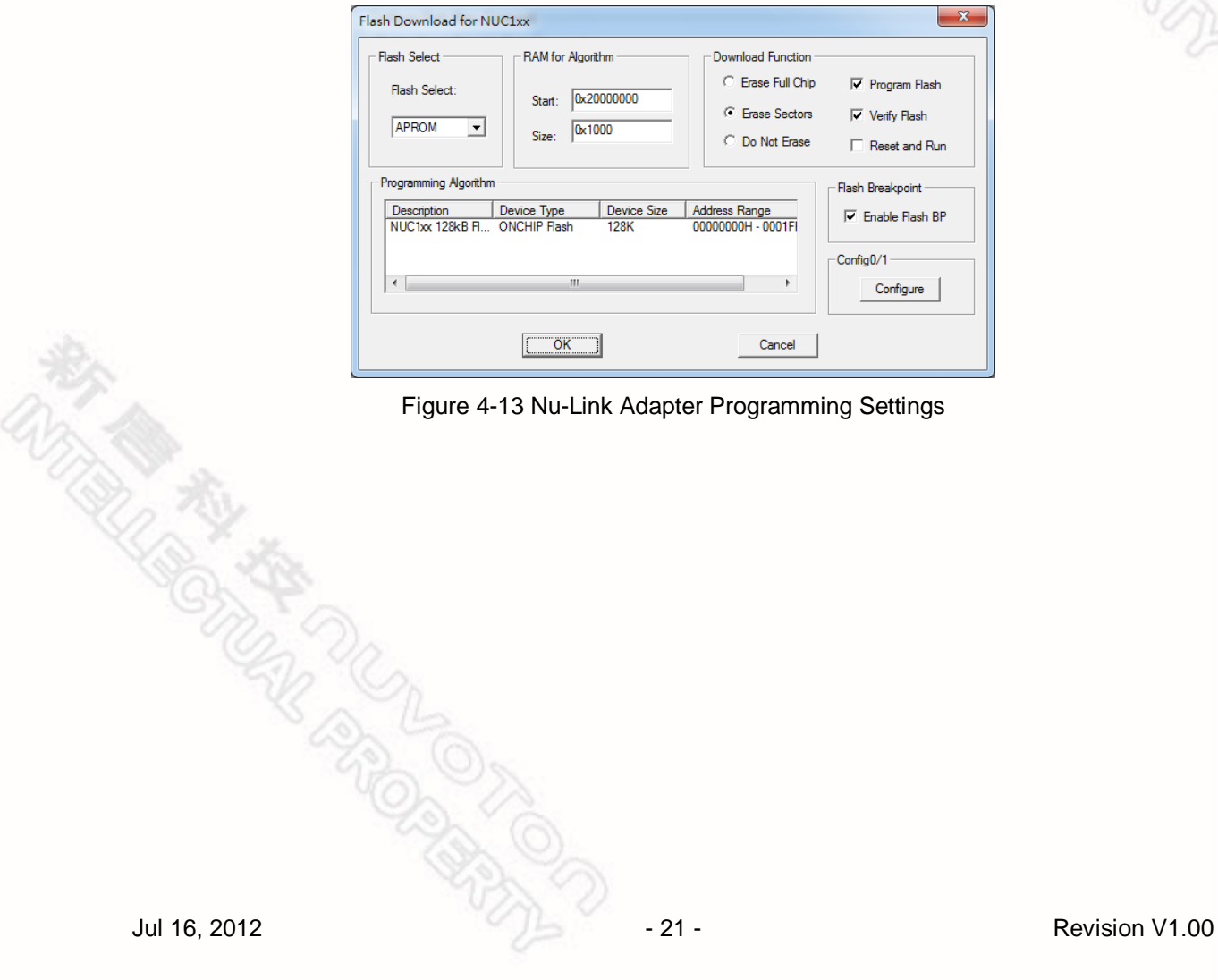

<span id="page-20-1"></span>Figure 4-13 Nu-Link Adapter Programming Settings

RICAL S

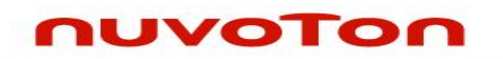

#### <span id="page-21-0"></span>**4.2.3 IAR EWARM**

- Step 1: Install **IAR EWARM**. Make sure that **[Nu-Link Adapter Driver for IAR EWARM](http://download.nuvoton.com/NuvotonMOSS/DownloadService/Member/DocumentsInfo.aspx?tp_GUID=SW0520101208200227)** has been downloaded and installed before setting the Nu-Link Adapter such that the IAR EWARM can recognize the Nu-Link Adapter.
- Step 2: Open IAR EWARM, and open the project to be set.
- Step 3: In the **Target** tab of the **General Options** page (through invoking **Project** → **Options**), click the button in the right of the **Device** option (make sure the **Device** option is enabled), and select "**Nuvoton → Nuvoton NUC100 series**" as the target chip (NUC100 series is this case), as shown in [Figure](#page-21-1) 4-14.

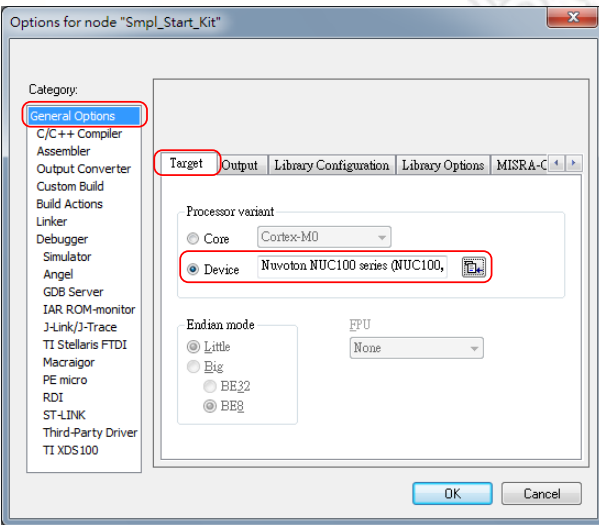

Figure 4-14 IAR EWARM Target Chip Selection

#### <span id="page-21-1"></span>**Debugger and Programmer Settings:**

[Figure](#page-21-2) 4-15.

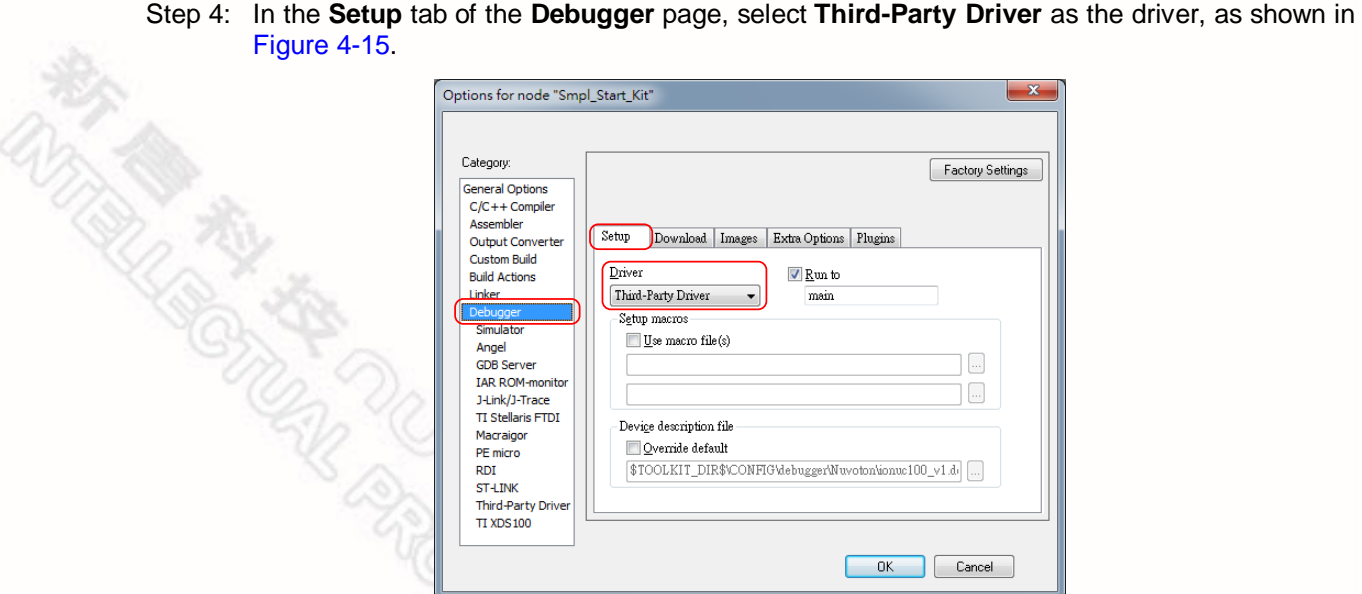

<span id="page-21-2"></span>Figure 4-15 Set IAR EWARM as Third-Party Driver for Debugger & Programmer

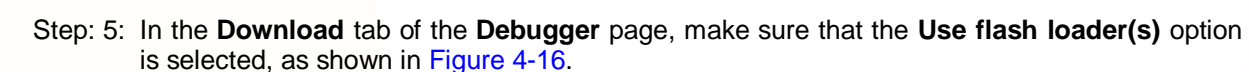

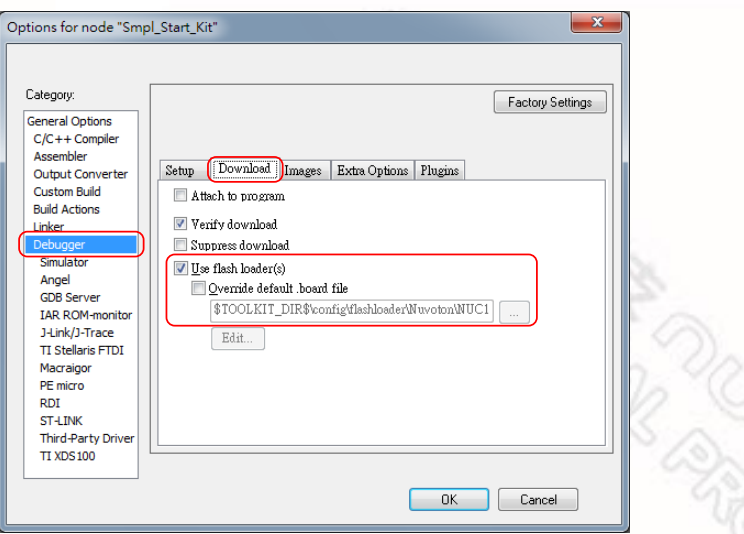

Figure 4-16 IAR EWARM Programming Settings

<span id="page-22-0"></span>Step: 6: In the **Download** tab of the **Debugger** page, select the **Override default .board file** option if you want the firmware to be downloaded to APROM or LDROM, and then specify the *NUC100\_APROM.board* or *NUC100\_LDROM.board file* (NUC100 series is used in this case). If no file is founded, specify the following path "*\$TOOLKIT\_DIR\$\config\flashloader\ Nuvoton\*", as shown in [Figure](#page-22-1) 4-17.

| <b>&amp;</b> Open                                                                                                    |                                                                                                    | $\mathbf{x}$                                                                                            |
|----------------------------------------------------------------------------------------------------|----------------------------------------------------------------------------------------------------|----------------------------------------------------------------------------------------------------|
| « config > flashloader > Nuvoton                                                                                              | Search Nuvoton<br>$\bigstar$<br>۰ı                                                                                                    | ۹                                                                                                    |
| Organize $\blacktriangledown$<br>New folder                                                                                   | 胆                                                                                                    |                                                                                                    |
| devices<br>▲<br>flashloader<br>Actel<br>AnalogDevices<br>Atmel<br><b>EnergyMicro</b><br>Freescale<br>Fujitsu<br><b>Holtek</b> | ×<br>Name<br>M052_APROM.board<br>M054_APROM.board<br>M058_APROM.board<br>M0516_APROM.board<br>Mini51 APROM.board<br>Mini51 LDROM.board<br>Nano100 APROM.board<br>Nano100 LDROM.board | Date mo<br>2011/7/4<br>2011/7/4<br>2011/7/4<br>2011/7/4<br>2011/7/4<br>2011/7/4<br>2011/7/4<br>2011/7/4 |
| <b>Micronas</b><br>Nuvoton<br><b>NXP</b><br>NUC100 APROM.board<br>File name:                                                  | NUC100_APROM.board<br>NUC100 LDROM.board<br>Ш<br>Board Files (*.board)<br>$Q$ pen                                                                                                    | 2011/7/4<br>$2011/7/4$ $-$<br>Cancel<br>ú.                                                              |

Figure 4-17 Select.board File for IAR EWARM

<span id="page-22-1"></span>**REACTION** 

nuvoTon

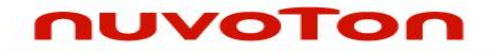

#### **Driver Plugin File Settings:**

Step 7: In the **Third-Party Driver** page, specify the path of the IAR debugger driver plugin "*C:\Program Files\Nuvoton Tools\Nu-Link\_IAR\Nu-Link\_IAR.dll*", as shown in [Figure](#page-23-0) 4-18.

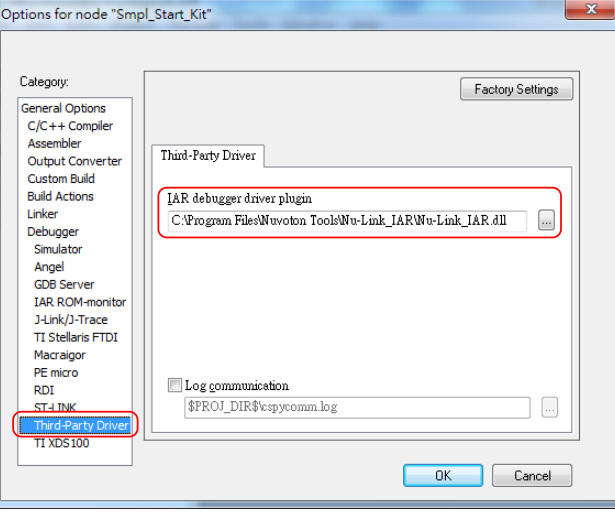

Figure 4-18 Set the Path of the IAR EWARM Debugger Driver Plugin

- <span id="page-23-0"></span>Step 8: Click **OK** to save the settings and return to the IAR EWARM main window.
- Step 9: Invoke **Nu-Link** to open the *Nu-Link* form, select **SWD** as the Port, and specify the **Nu-Link-Pro I/O Voltage** in the **Target power control** section (3.3V in this case), as shown in [Figure](#page-23-1) [4-19.](#page-23-1)

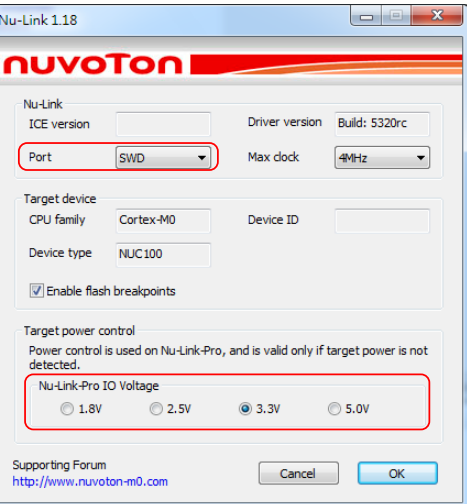

<span id="page-23-1"></span>Figure 4-19 Specify the Port and Target I/O Voltage

**RESCRIPTION** 

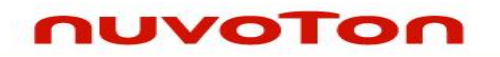

#### <span id="page-24-0"></span>**4.2.4 CooCox CoIDE**

Step 1: Install [CooCox CoIDE,](http://www.coocox.org/Nuvoton.htm) which does not require any driver installation.

Step 2: Open CooCox CoIDE and open the project to be set. Please also refer to the CoIDE Quick **Start** 

#### **Debugger Settings:**

Step 3: In the **Debugger** tab of the *Debug Configurations* form (through invoking **Debug** → **Debug Configurations)**, select "**Nu-Link**" as the Adapter, select "**SWD**" as the Port, and click **Apply** to save the settings, as shown i[n Figure](#page-24-1) 4-20.

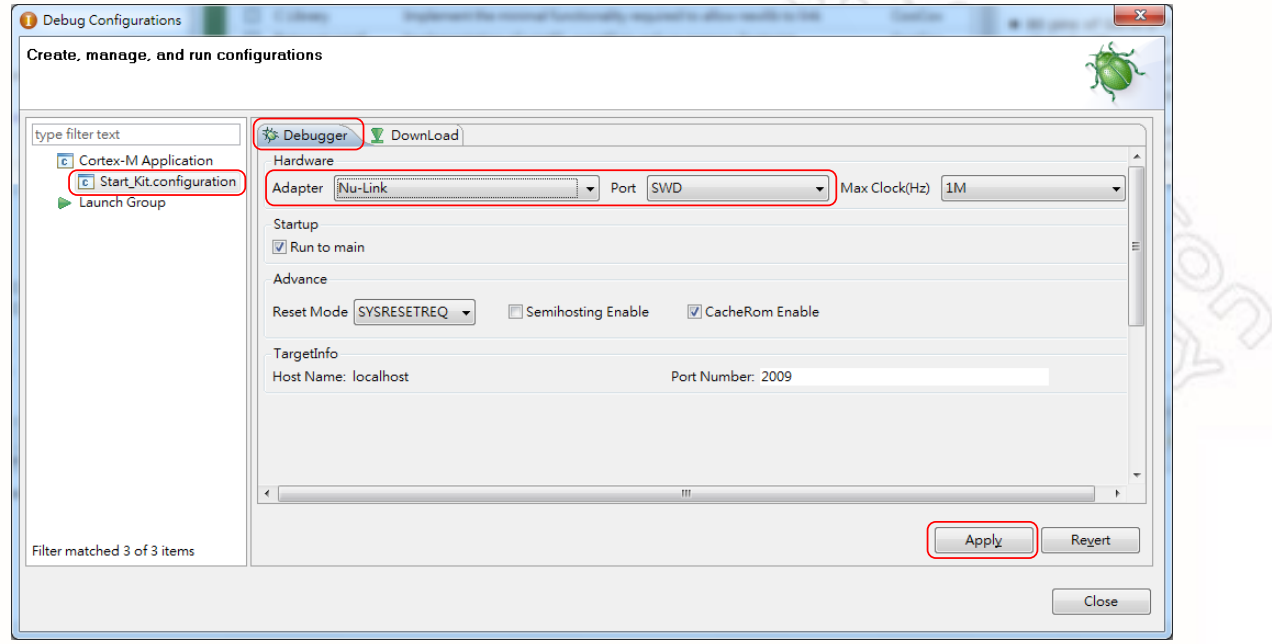

Figure 4-20 Specify the Debugger Options for CooCox CoIDE

#### <span id="page-24-1"></span>**Programmer Settings:**

Step 4: In the **Download** tab of the *Debug Configurations* form (through invoking **Debug** → **Debug Configurations)**, select the **Auto Download Before Debugging** or **Verify After Download**  option to proceed with a specific programming, and set the Programming Algorithm path as "*C:\CooCox\CoIDE\flash\NUC1xx\_128.elf*", as shown in [Figure](#page-25-0) 4-21.

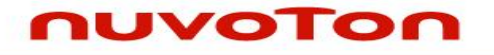

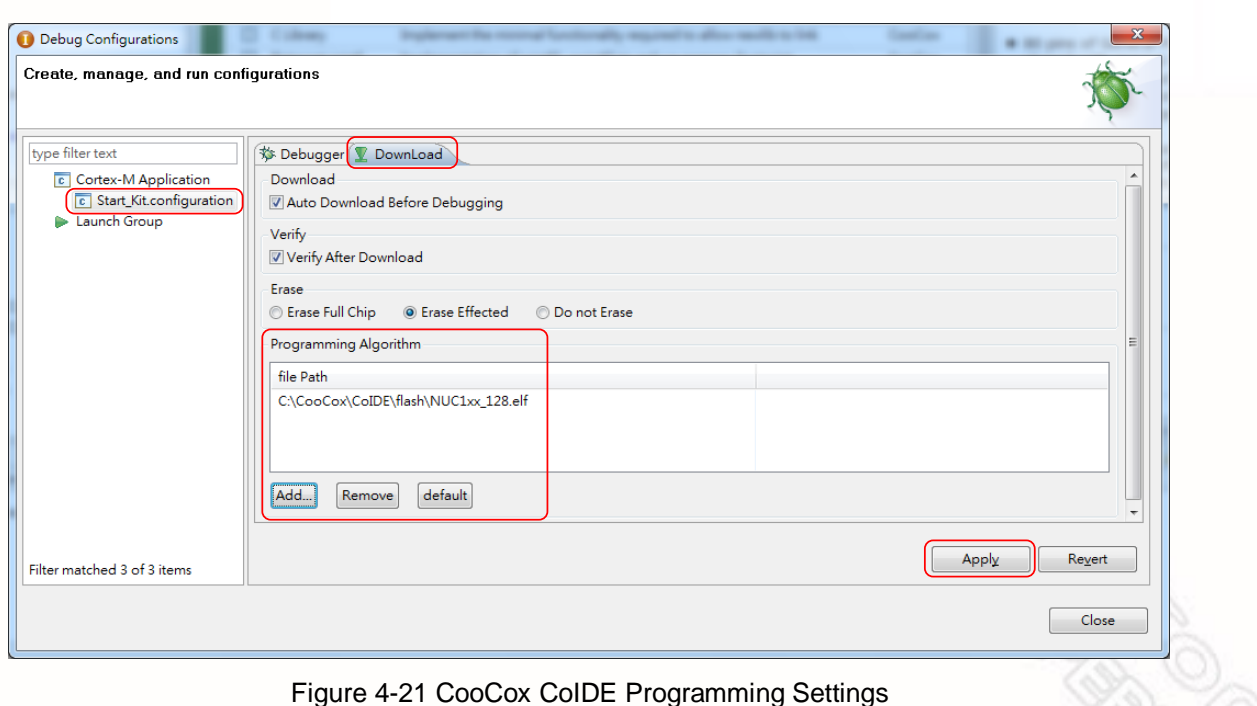

<span id="page-25-0"></span>Step: 5: To ensure the firmware will be downloaded to APROM or LDROM, select *NUC1xx\_128.elf* or NUC1xx\_LDROM.elf file (NUC100 series is used in this case) as shown in [Figure](#page-25-1) 4-22; "32, 64, or 128" in the file name means the capacity of APROM. If no specific file is founded, specify the following path "*C:\CooCox\CoIDE\flash\"*.

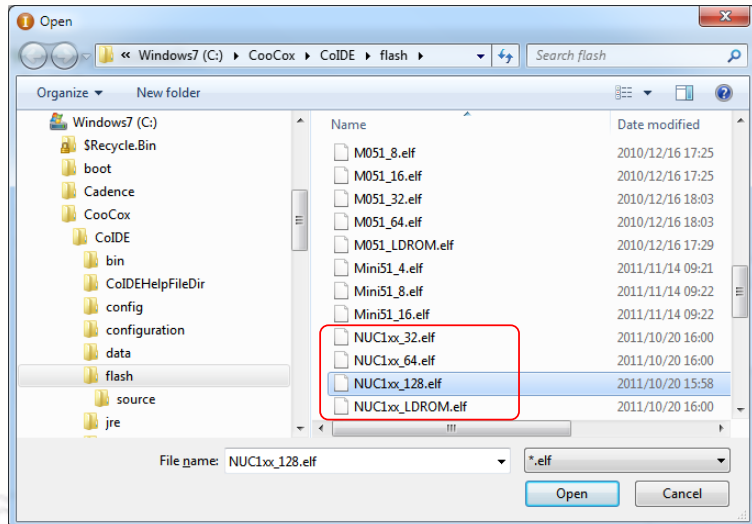

Figure 4-22 Set the Programming Algorithm File for CooCox CoIDE

<span id="page-25-1"></span>Step 6: At last, click **Apply** to save the settings, as shown in [Figure](#page-25-0) 4-21.

**REACTOR** 

### <span id="page-26-0"></span>**5 Appendix**

.

 $\sum_{i=1}^{n}$ 

#### <span id="page-26-1"></span>**5.1 Nu-Link Adapter Operating Current**

When power is supplied via an USB during online programming, the operating current of Nu-Link Adapter is shown in the table below.

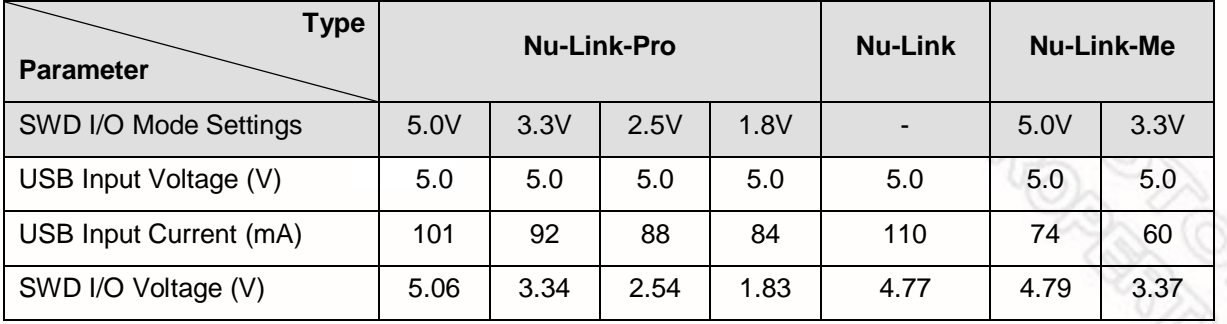

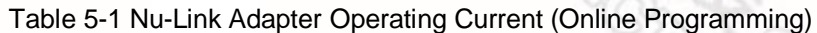

When power is supplied from a target board (SWD VCC pin) during offline programming, the operating current of Nu-Link Adapter is shown in the table below.

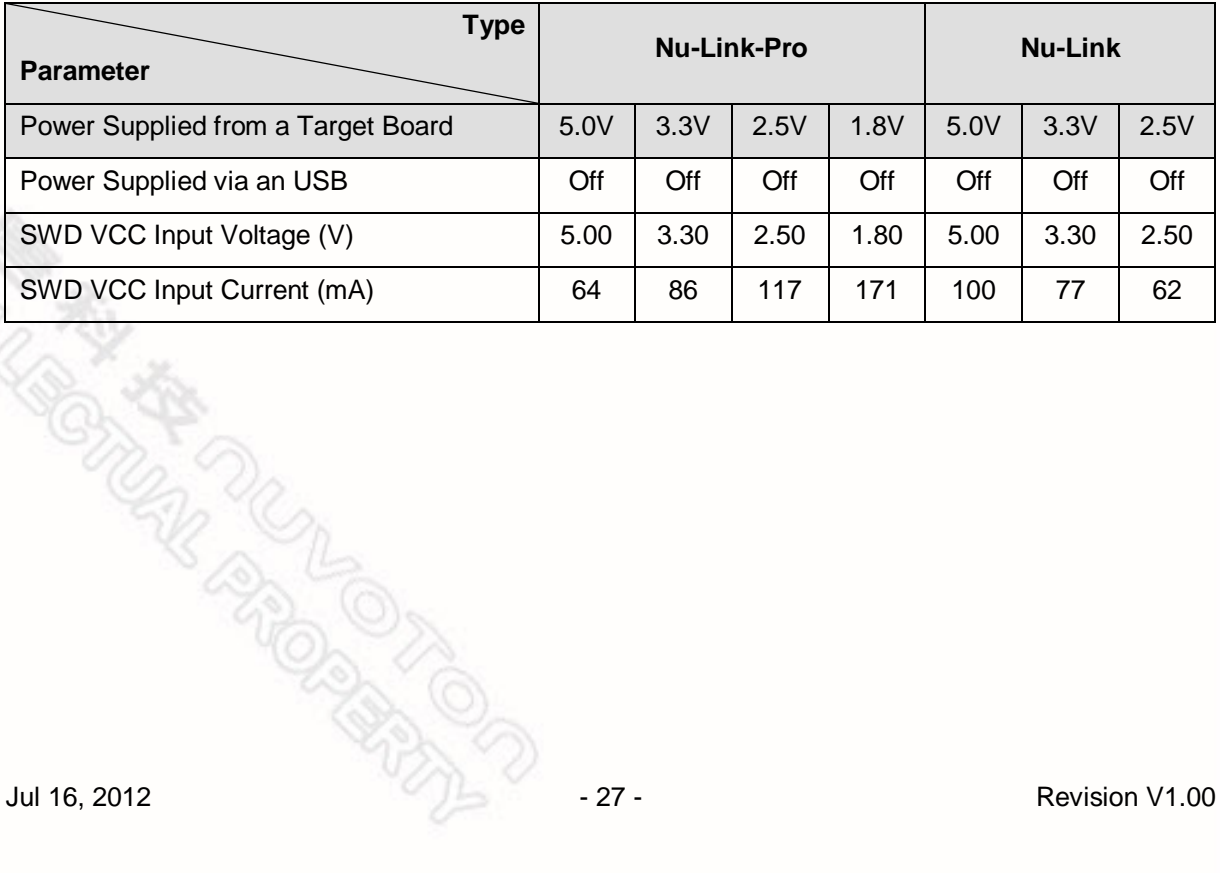

#### Table 5-2 Nu-Link Adapter Operating Current (Offline Programming)

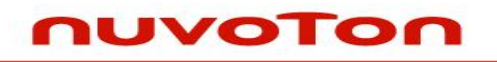

### <span id="page-27-0"></span>**6 Revision History**

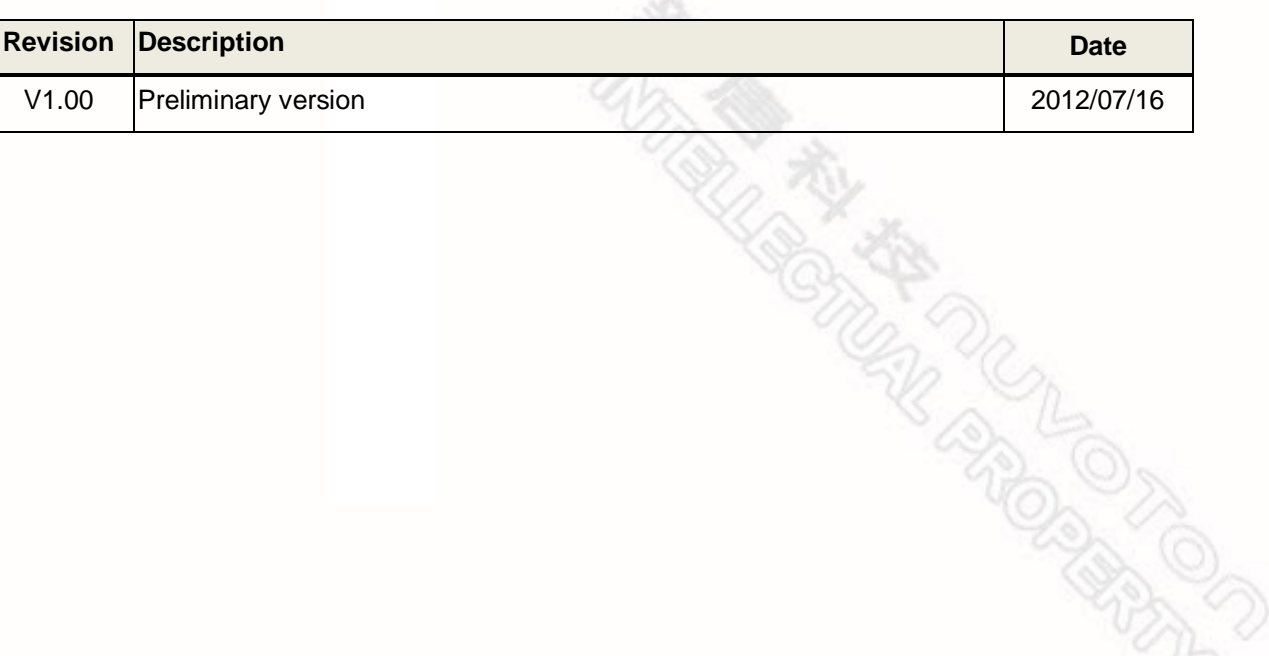

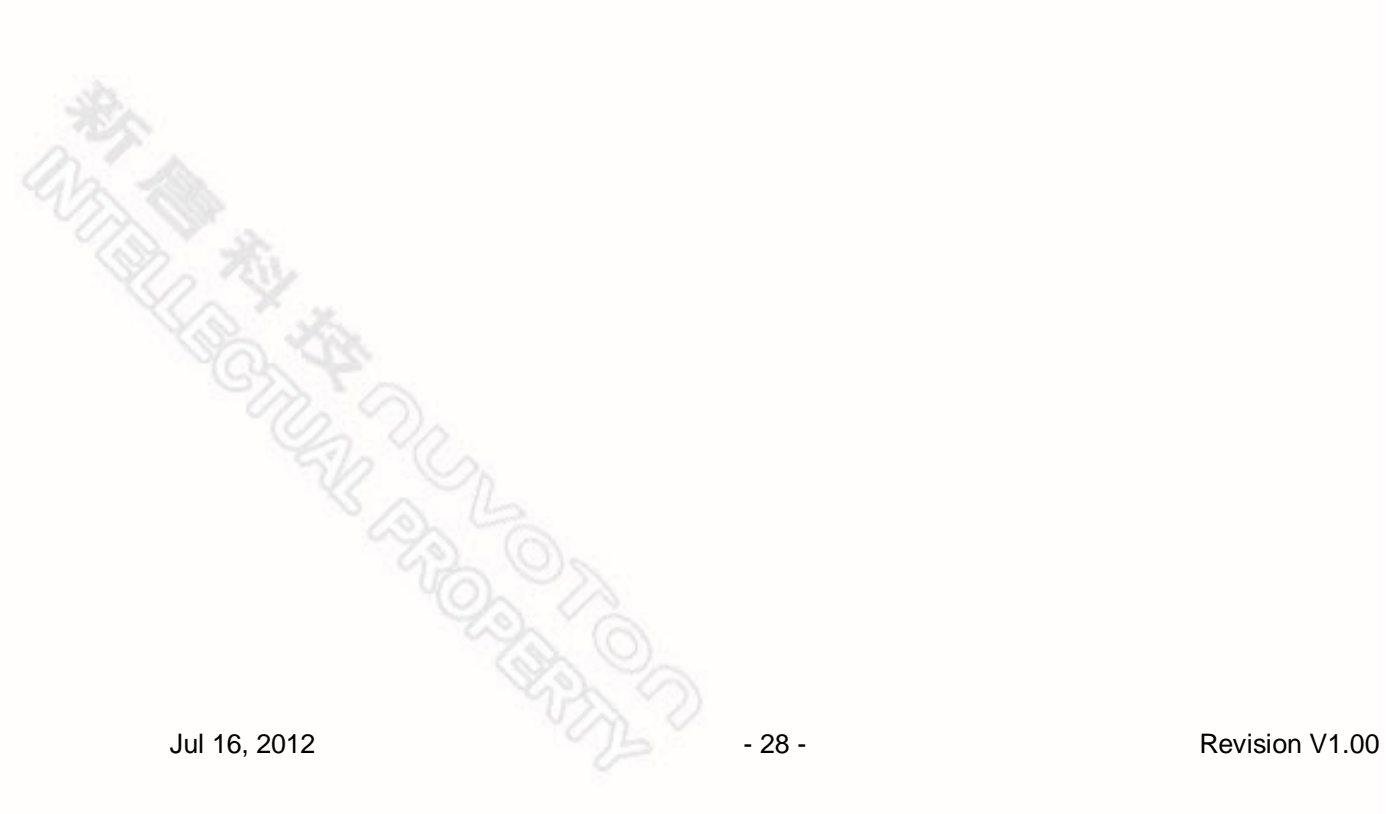